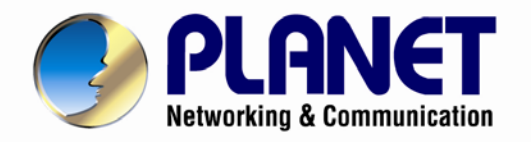

# **User's Manual**

# **720P IR Dome PoE IP Camera**

**ICA-4150**

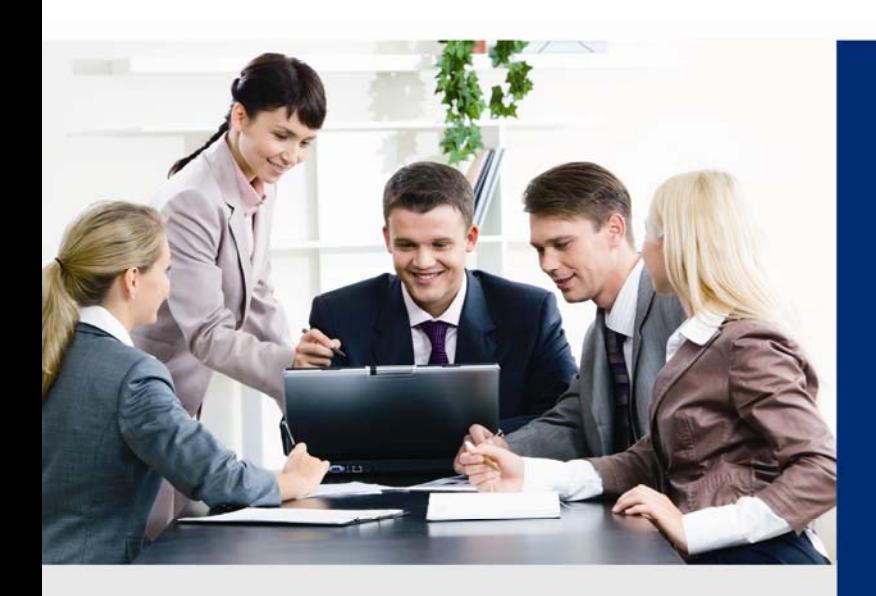

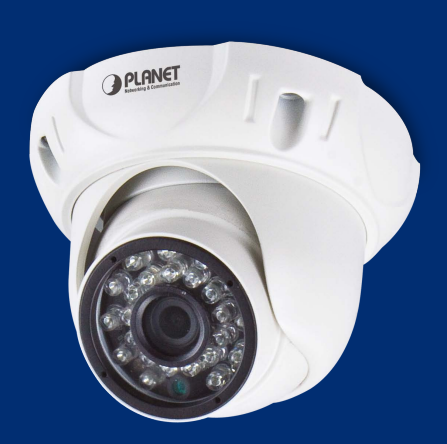

www.PLANET.com.tw

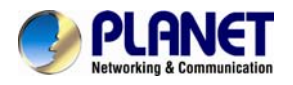

#### **Copyright**

Copyright © 2014 by PLANET Technology Corp. All rights reserved. No part of this publication may be reproduced, transmitted, transcribed, stored in a retrieval system, or translated into any language or computer language, in any form or by any means, electronic, mechanical, magnetic, optical, chemical, manual or otherwise, without the prior written permission of PLANET.

PLANET makes no representations or warranties, either expressed or implied, with respect to the contents hereof and specifically disclaims any warranties, merchantability or fitness for any particular purpose. Any software described in this manual is sold or licensed "as is". Should the programs prove defective following their purchase, the buyer (and not PLANET, its distributor, or its dealer) assumes the entire cost of all necessary servicing, repair, and any incidental or consequential damages resulting from any defect in the software. Further, PLANET reserves the right to revise this publication and to make changes from time to time in the contents hereof without obligation to notify any person of such revision or changes.

All brand and product names mentioned in this manual are trademarks and/or registered trademarks of their respective holders.

#### **Federal Communication Commission Interference Statement**

This equipment has been tested and found to comply with the limits for a Class B digital device, pursuant to Part 15 of FCC Rules. These limits are designed to provide reasonable protection against harmful interference in a residential installation. This equipment generates, uses, and can radiate radio frequency energy and, if not installed and used in accordance with the instructions, may cause harmful interference to radio communications. However, there is no guarantee that interference will not occur in a particular installation. If this equipment does cause harmful interference to radio or television reception, which can be determined by turning the equipment off and on, the user is encouraged to try to correct the interference by one or more of the following measures:

- 1. Reorient or relocate the receiving antenna.
- 2. Increase the separation between the equipment and receiver.
- 3. Connect the equipment into an outlet on a circuit different from that to which the receiver is connected.
- 4. Consult the dealer or an experienced radio technician for help.

#### **FCC Caution**

To assure continued compliance, use only shielded interface cables when connecting to computer or peripheral devices. Any changes or modifications not expressly approved by the party responsible for compliance could void the user's authority to operate the equipment.

This device complies with Part 15 of the FCC Rules. Operation is subject to the following two conditions: (1) This device may not cause harmful interference, and (2) this device must accept any interference received, including interference that may cause undesired operation.

#### **Federal Communication Commission (FCC) Radiation Exposure Statement**

This equipment complies with FCC radiation exposure set forth for an uncontrolled environment. In order to avoid the possibility of exceeding the FCC radio frequency exposure limits, human proximity to the antenna shall not be less than 20 cm (8 inches) during normal operation.

#### **Safety**

This equipment is designed with the utmost care for the safety of those who install and use it. However, special attention must be paid to the dangers of electric shock and static electricity when working with electrical equipment. All guidelines of this and of the computer manufacture must therefore be allowed at all times to ensure the safe use of the equipment.

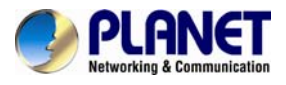

#### **CE Mark Warning**

This is a Class B product. In a domestic environment, this product may cause radio interference, in which case the user may be required to take adequate measures.

#### **WEEE Regulation**

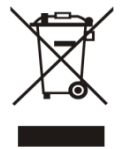

To avoid the potential effects on the environment and human health as a result of the presence of hazardous substances in electrical and electronic equipment, end users of electrical and electronic equipment should understand the meaning of the crossed-out wheeled bin symbol. Do not dispose of WEEE as unsorted municipal waste and have to collect such WEEE separately.

#### **Revision**

User's Manual of PLANET 720P IR Dome PoE IP Camera Model: ICA-4150 Rev: 1.00 (November, 2014) Part No. EM-ICA-4150\_v1.0

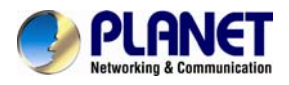

# **Table of Contents**

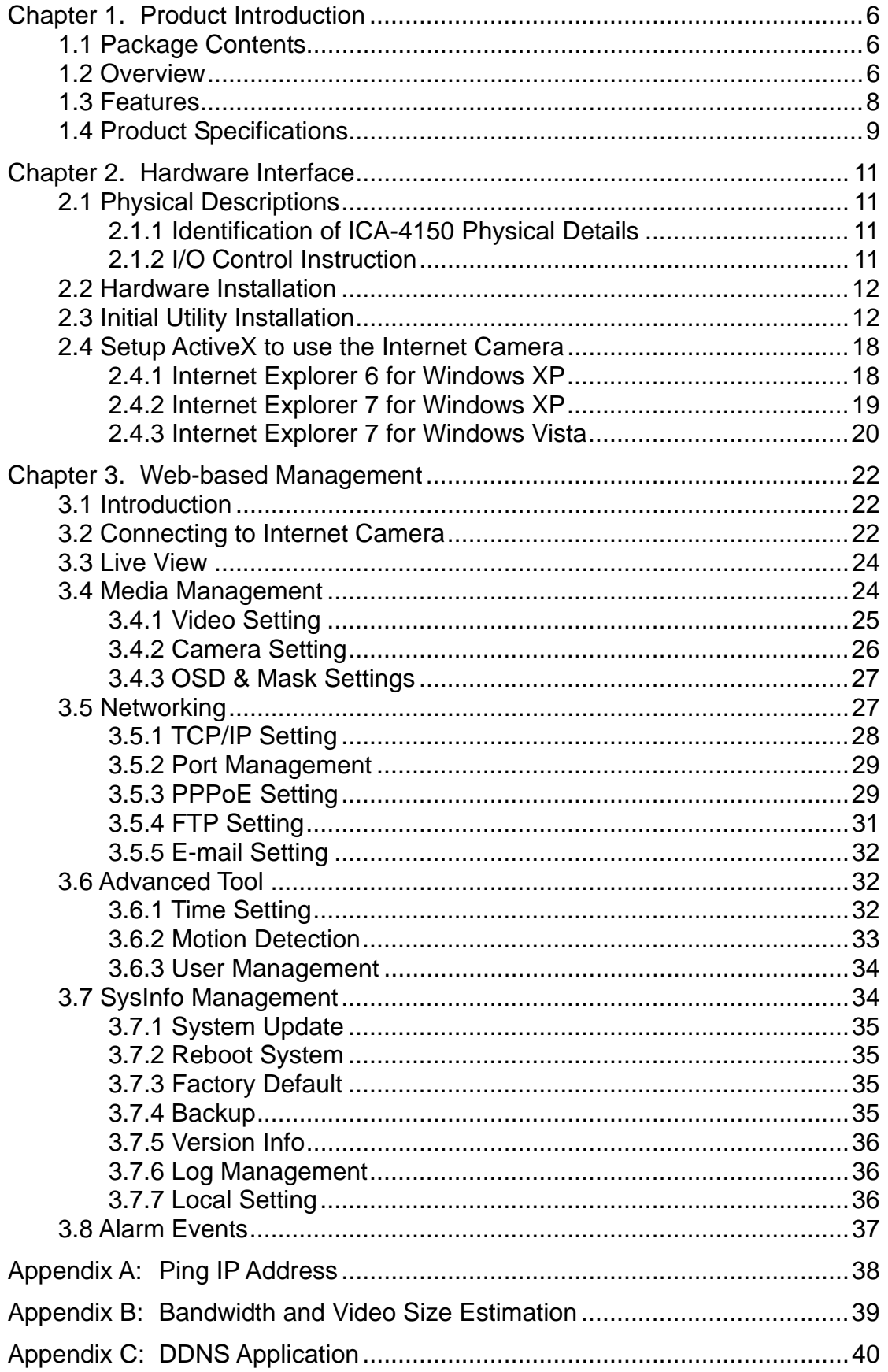

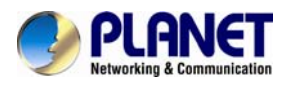

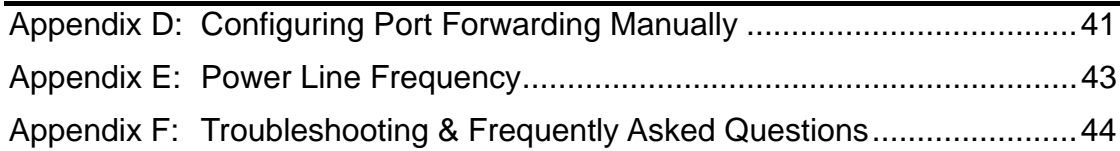

<span id="page-5-0"></span>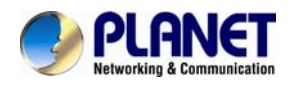

# **Chapter 1. Product Introduction**

### **1.1 Package Contents**

The package should contain the following:

- IP Camera Unit x 1
- Camera Screw Kit x 1
- User's Manual CD-ROM x 1
- Quick Installation Guide x 1

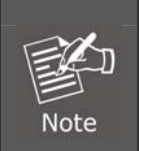

1. If any of the above items are missing, please contact your dealer immediately.

2. Using the power supply that is not the one included in Internet Camera packet will cause damage and void the warranty for this product.

### **1.2 Overview**

#### **Compact and Cost-effective 720p Outdoor Surveillance**

PLANET ICA-4150 PoE IP Camera provides high-resolution images for the round-the-clock surveillance over IP networks. It supports H.264 compression format and delivers excellent picture quality in 720p HD resolutions at 30 frames per second (fps). Its outdoor and handy features enable you to easily install the camera in any public areas, such as buildings, gardens, parking areas, markets, balconies, railway stations and hospitals.

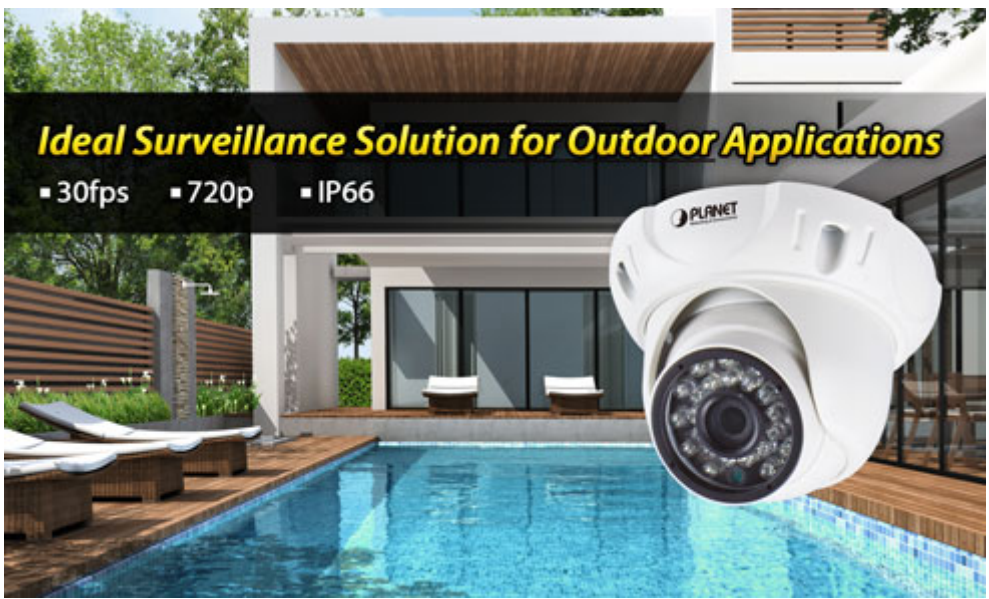

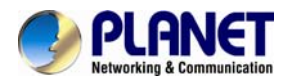

#### **Day & Night Functionality**

The ICA-4150 features an automatic, removable infrared-cut filter, which enables the camera to provide color video when there is sufficient light, and black and white video in dark conditions. The camera is able to maintain clear images 24 hours a day.

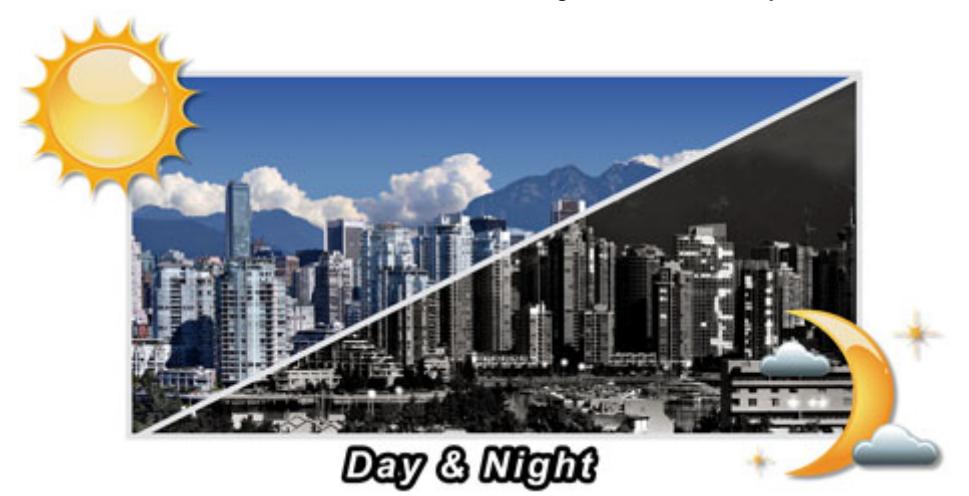

#### **Exceptional Image quality**

Together with powerful image processing attributes like Wide Dynamic Range and Dimensional Noise Reduction technology, the ICA-4150 is able to filter the intense backlight surrounding a subject and remove noises from video signal. Thus, the ICA-4150 offers an extremely sharp and clear image quality even under any challenging lighting conditions.

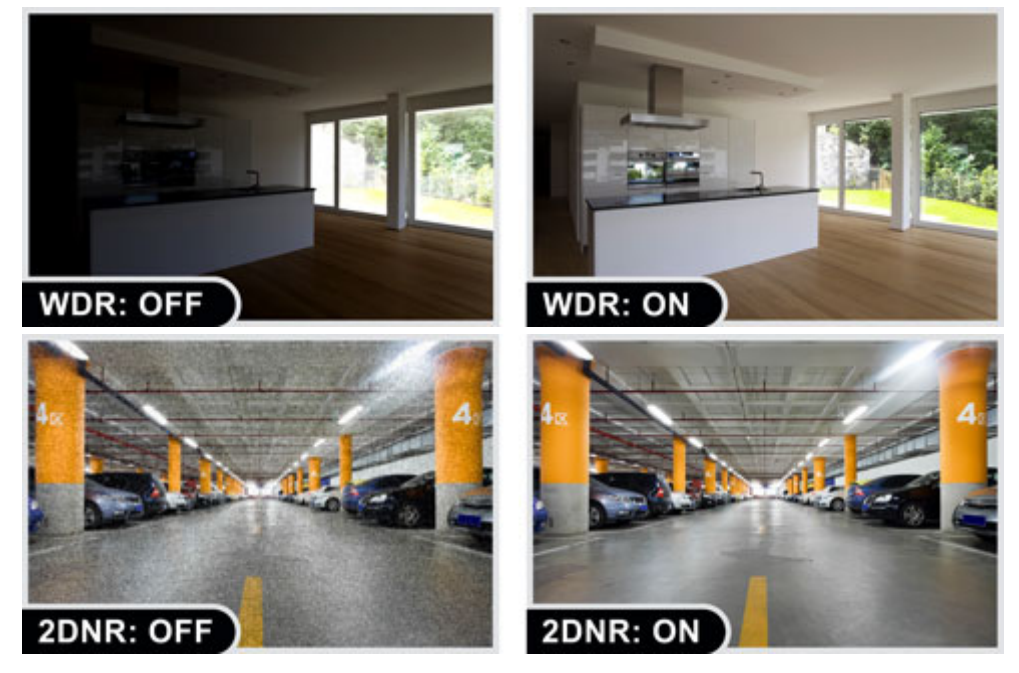

<span id="page-7-0"></span>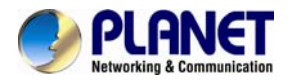

#### **Water Resistance/Dust-Proof Protection**

The IP66-rated housing protects the camera body against rain and dust and ensures operation under extreme weather conditions, which makes it an ideal solution for outdoor applications, such as buildings, roads, parking areas, garages, railway stations and airports.

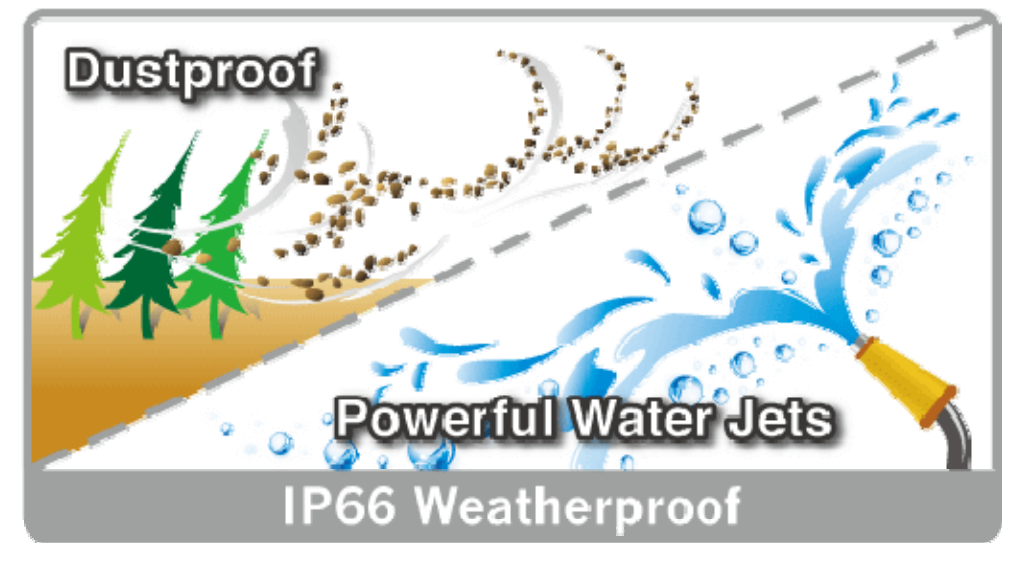

#### **Flexible Installation and Power Functionality**

The ICA-4150 incorporates IEEE 802.3af Power over Ethernet standard and is able to be powered via the network cable from a PoE power sourcing equipment such as PoE switch and PoE injector. It thus eliminates the need for extra power cables and reduces installation costs while increases the deployment flexibility. The ICA-4150 is ONVIF compliant and interoperable with other brands in the market. The ICA-4150 is indisputably the ideal choice for reliable and high performance surveillance.

### **ONVIF** Protocol for Surveillance Integration

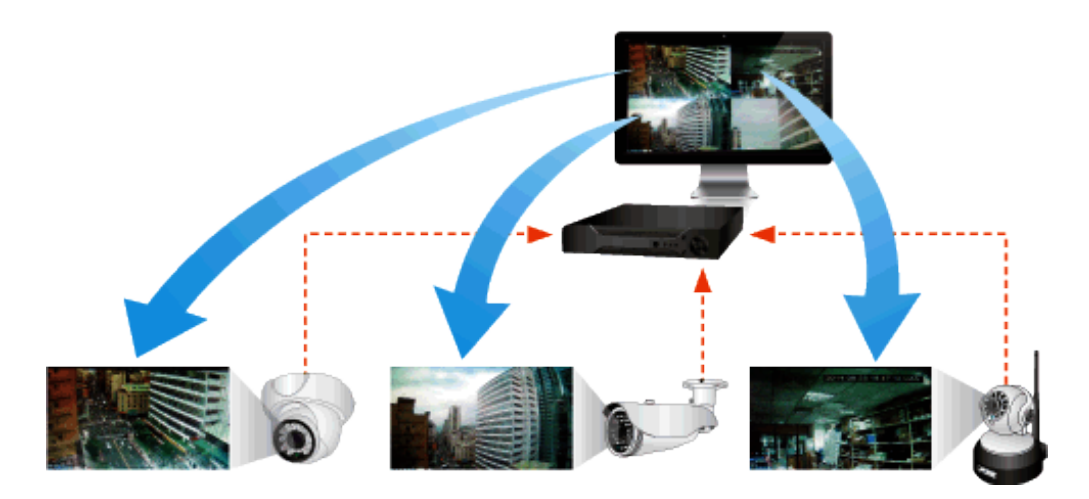

### **1.3 Features**

#### ¾ **Camera**

- 1/4" progressive scan CMOS sensor
- $\Box$  0 lux minimum illumination at F1.2
- Maximum resolution 1280 x 720
- Easily-recessed mount design

#### ¾ **Video / Audio**

■ H.264 video compression

<span id="page-8-0"></span>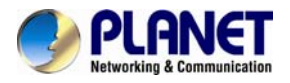

- Max. resolution of 720p at 30fps
- DNR to improve picture quality at low lux
- WDR Enhancement function strengthens visibility under extremely bright or dark environments
- ¾ **Network and Configuration**
- Compliant with IEEE 802.3af PoE interface for flexible deployment
- RTSP / FTP / HTTPS protocols selectable

#### ¾ **Easy Installation & Management**

- ONVIF compliant for interoperability
- IP66-rated housing is designed for use in rigorous environment
- Intelligent motion detection alarm
- Easy configuration and management via Windows-based utility or web interface

### **1.4 Product Specifications**

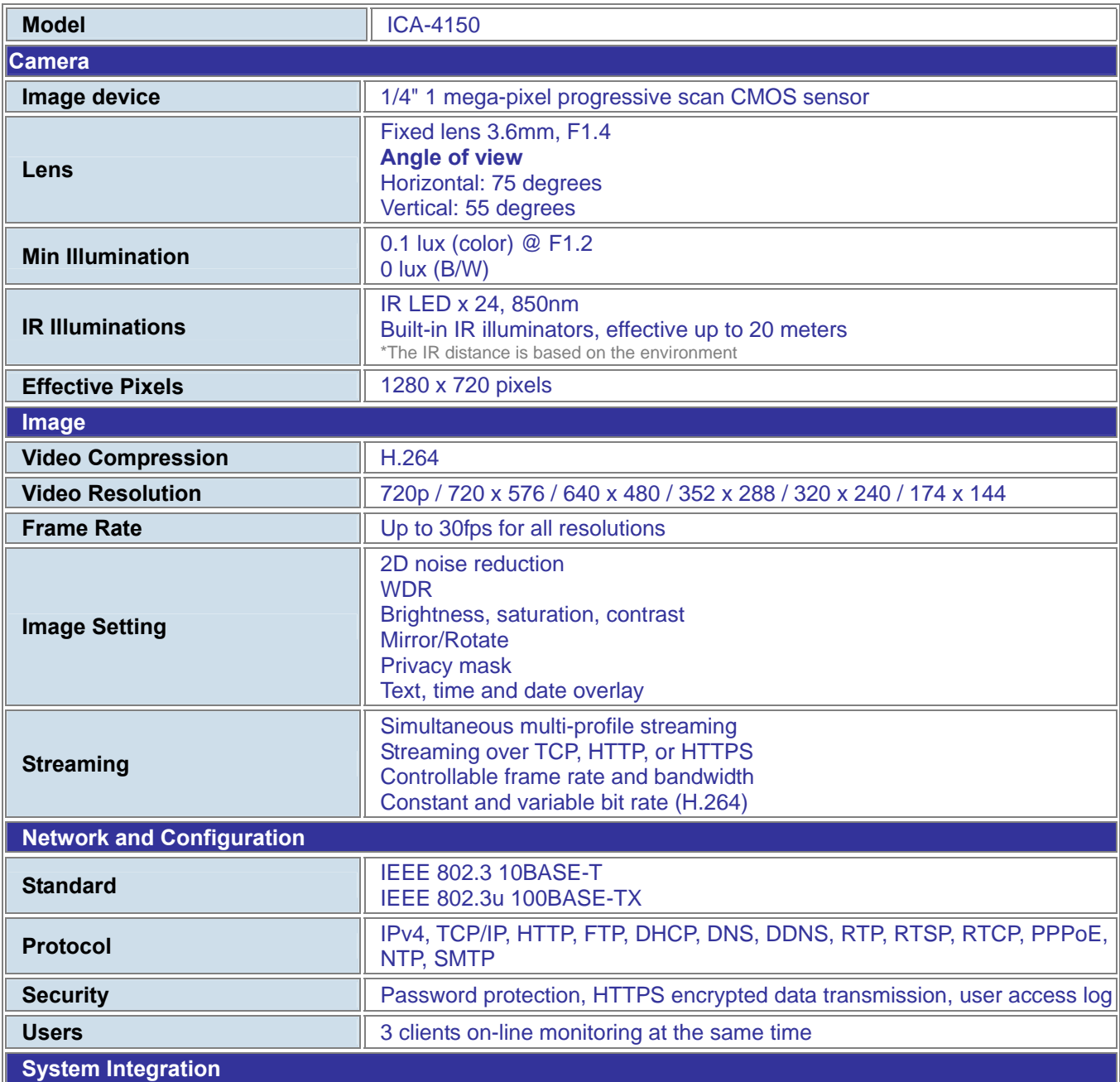

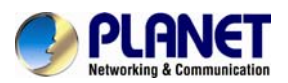

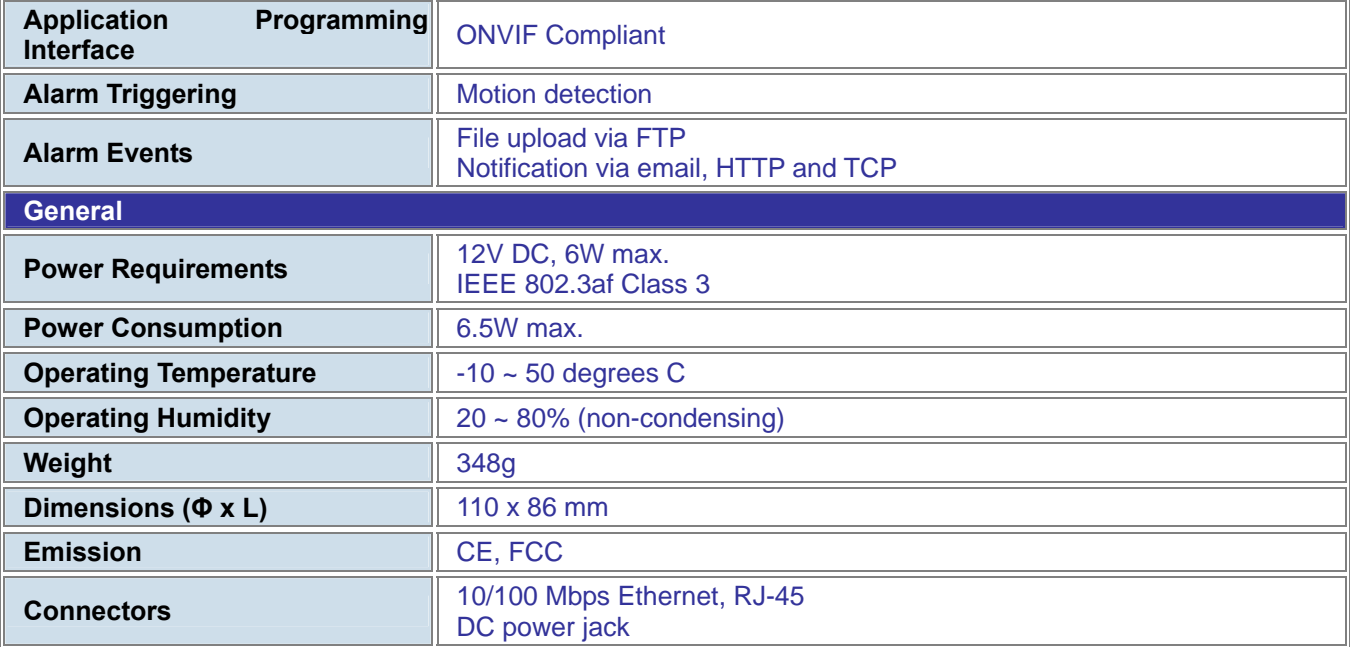

*ICA-4150*

<span id="page-10-0"></span>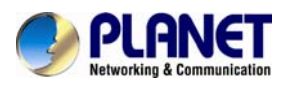

# **Chapter 2. Hardware Interface**

### **2.1 Physical Descriptions**

### **2.1.1 Identification of ICA-4150 Physical Details Real Panel**

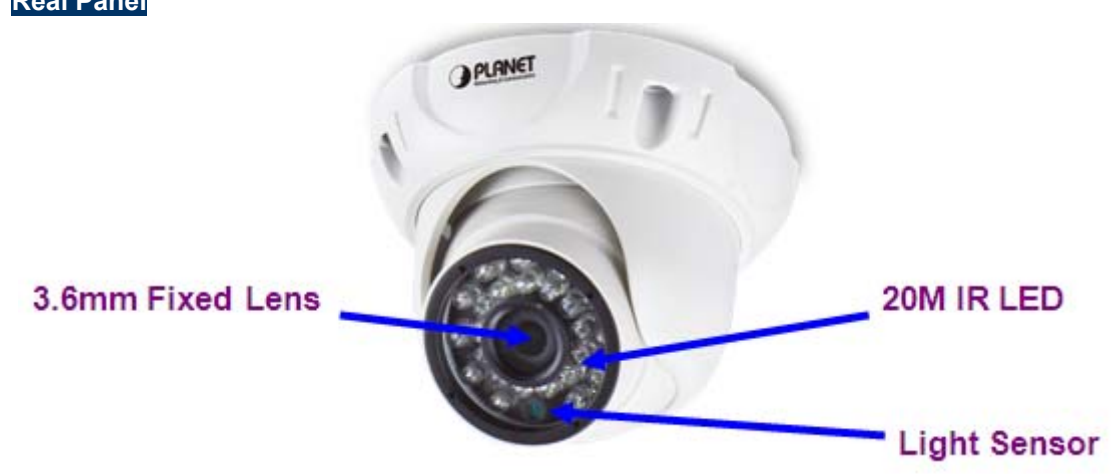

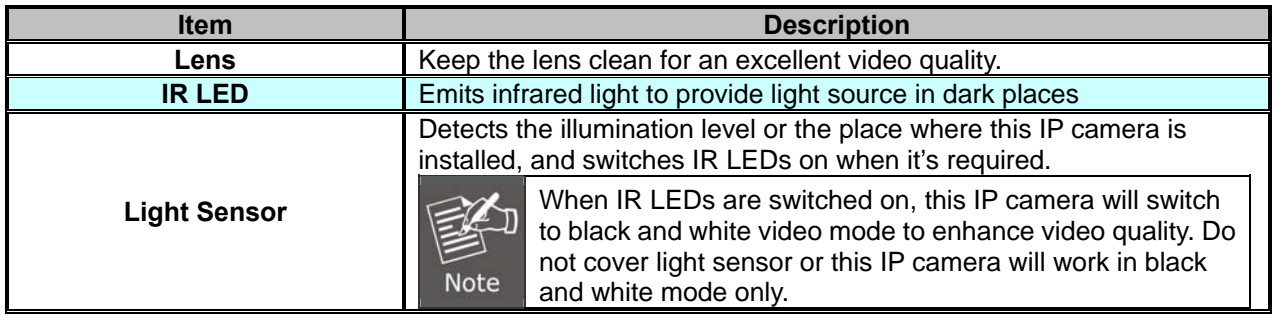

### **2.1.2 I/O Control Instruction**

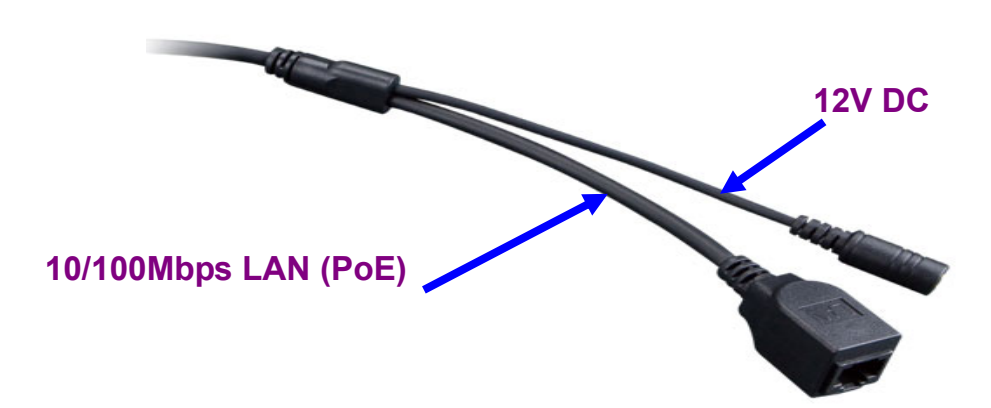

<span id="page-11-0"></span>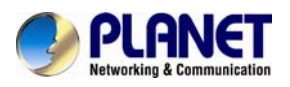

#### **Description of I/O cabling:**

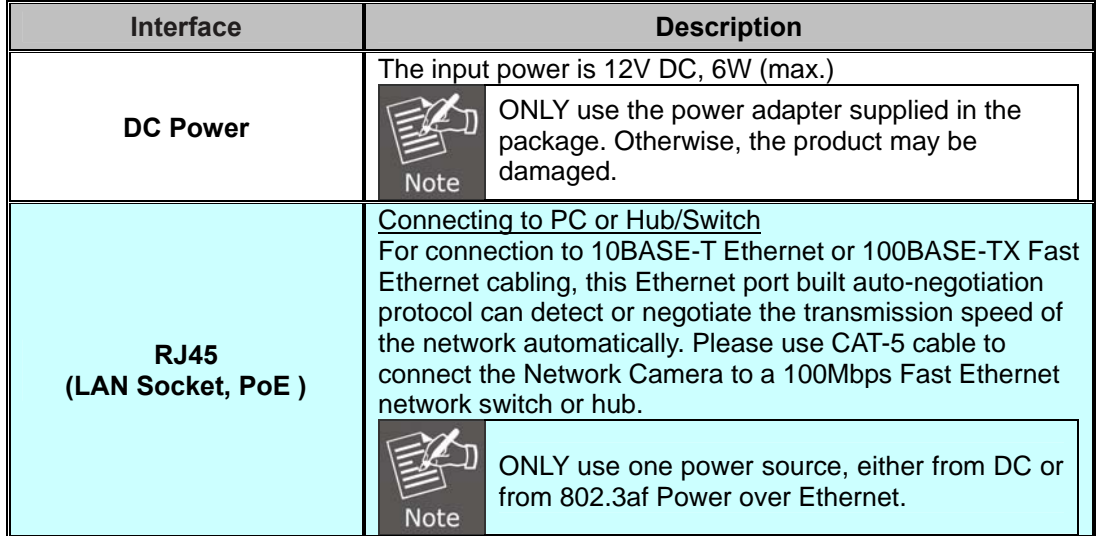

### **2.2 Hardware Installation**

**1. Place the Camera on the ceiling or fix it onto wall** 

Use three screws to fix the Network Camera onto the ceiling or wall.

**2. Plug an Ethernet cable into the Camera** 

Connect an Ethernet cable to the LAN socket located on the Network Camera's bottom and attach it to the network.

#### **3. Connecting the external power supply to Camera**

Connect the attached power adapter to the DC power jack of the IP Camera.

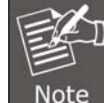

Use the 12V DC power adapter, included in the package, to connect to a wall outlet for AC power.

#### **4. Done**

### **2.3 Initial Utility Installation**

This chapter shows how to quickly set up your IP camera. The camera is with the default settings. However to help you find the networked camera quickly, the windows utility PLANET IP Wizard II can search the cameras in the network that can help you to configure some basic settings before you start advanced management and monitoring.

- 1. Insert the bundled CD into the CD-ROM drive to launch the auto-run program. Once completed, a welcome menu screen will appear.
- 2. Click the "IP Finder II" hyperlink and a dialog box will appear as shown below:

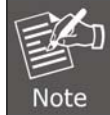

If the welcome screen does not appear, click "Start" at the taskbar. Then, select "Run" and type "D:\Utility\IP Finder II\setup.exe", assuming D is your CD-ROM drive.

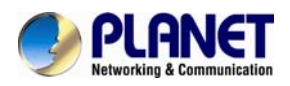

3. The "Welcome to the Install Shield Wizard for PLANET IP Wizard II" prompt will display on the screen and click "**Next**" to continue.

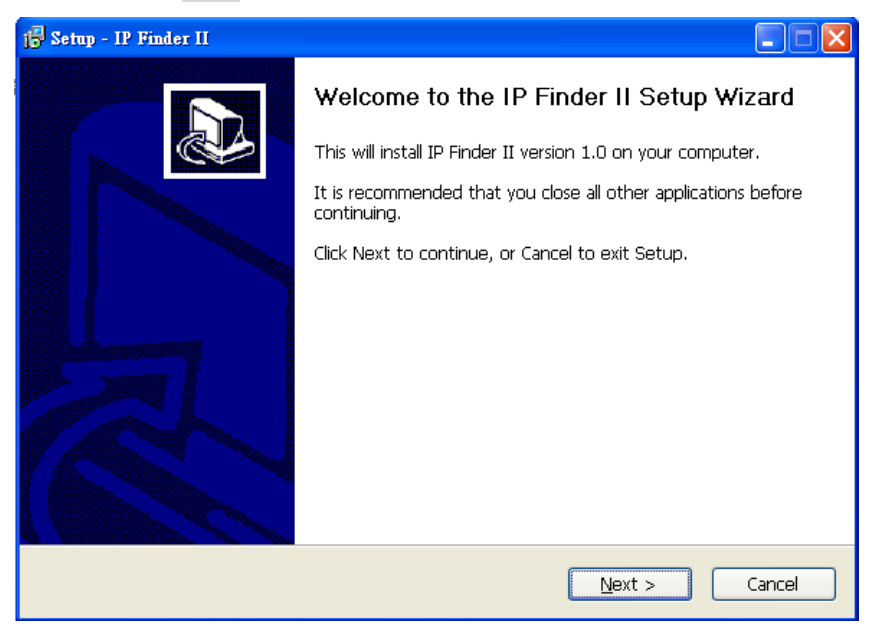

4. Please click "**Next**" to install with original settings, or you may click "**Change…**" button to modify the install folder and then press "Next" to continue.

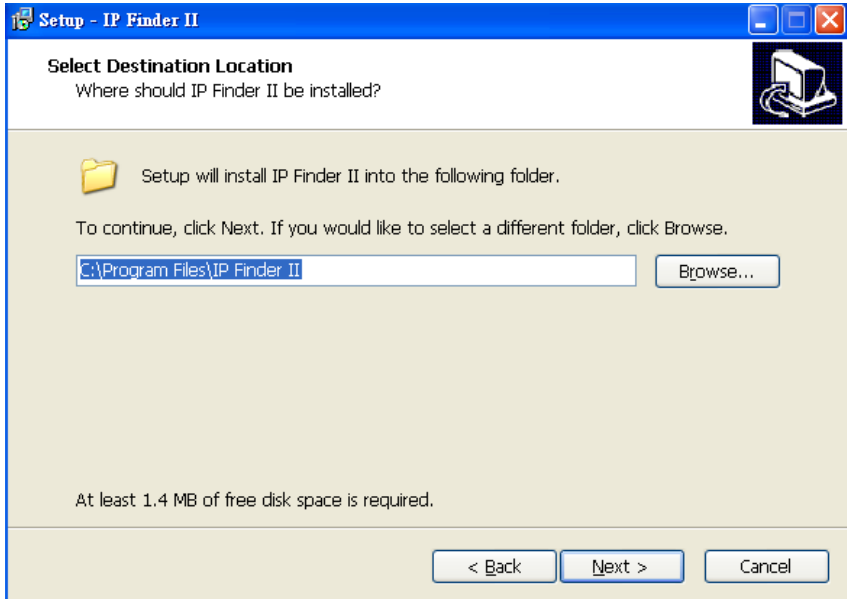

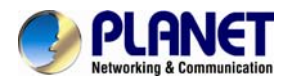

5. Please click "**Install**" to start the installation.

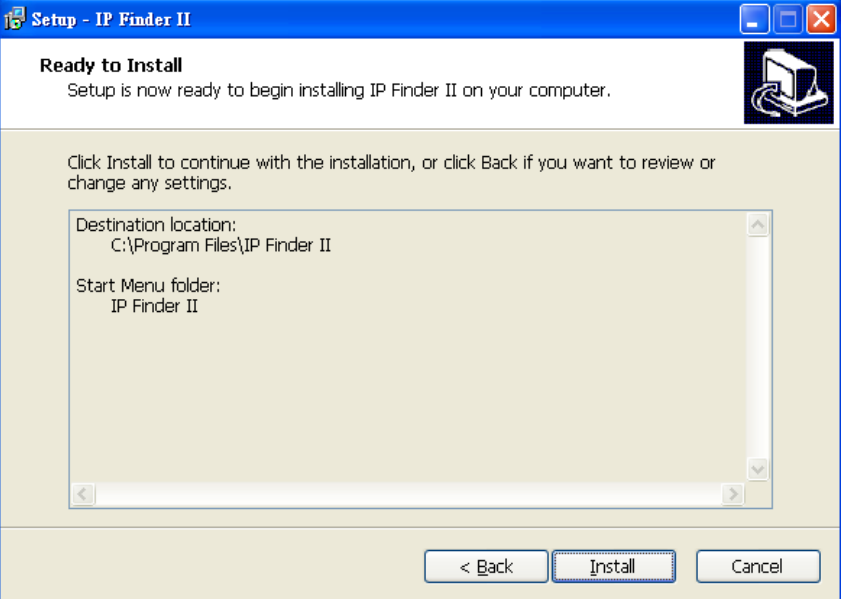

6. Please click "**Finish**" to complete the installation and launch program immediately.

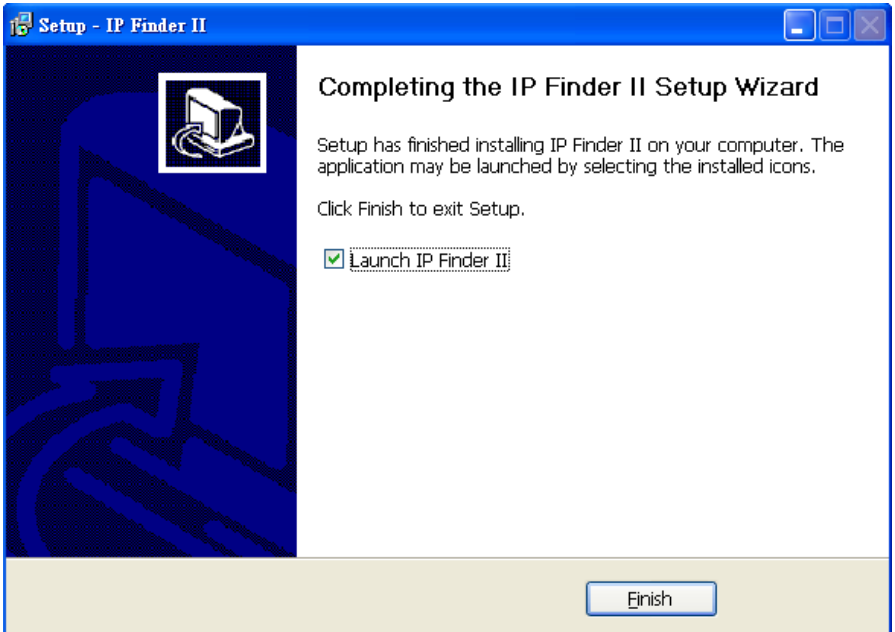

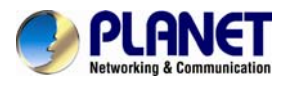

7. The search tool will run as shown in the picture below.

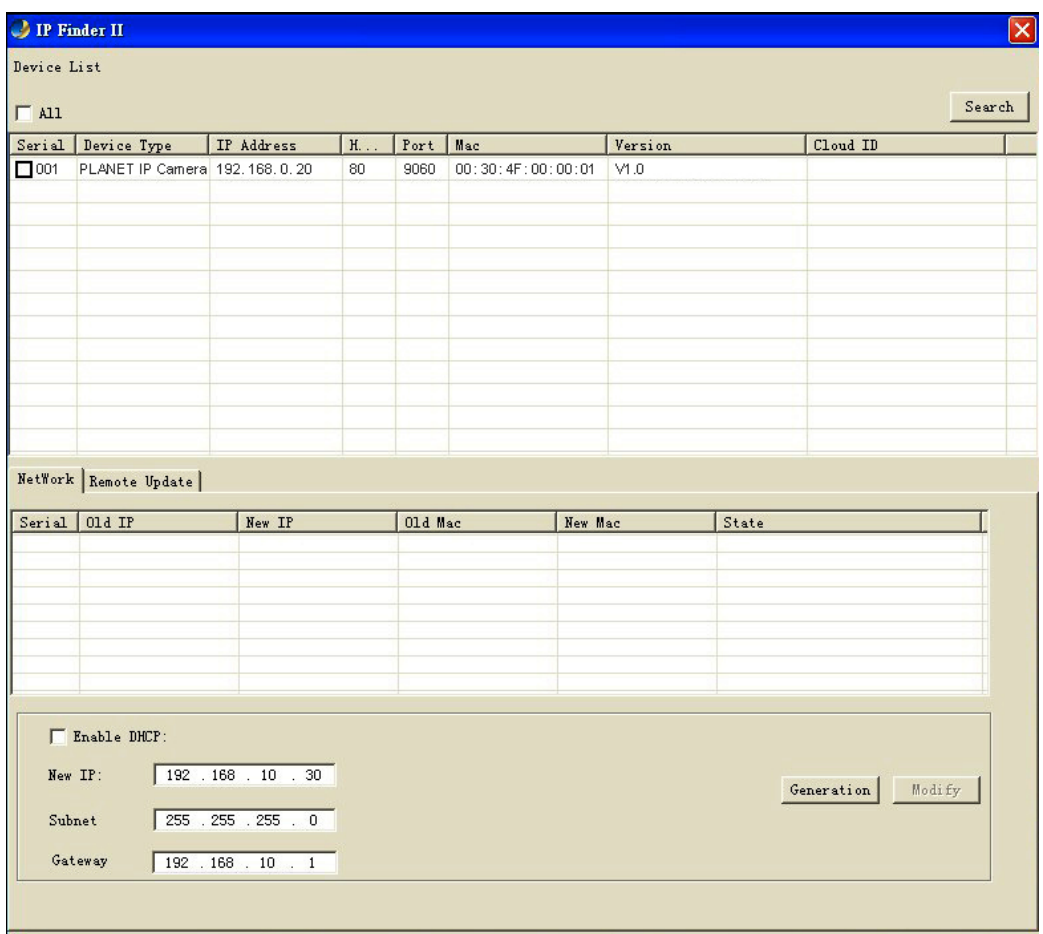

#### **Search**

IP Finder II will search all IP cameras connected to LAN. The user can click "Search" to search again.

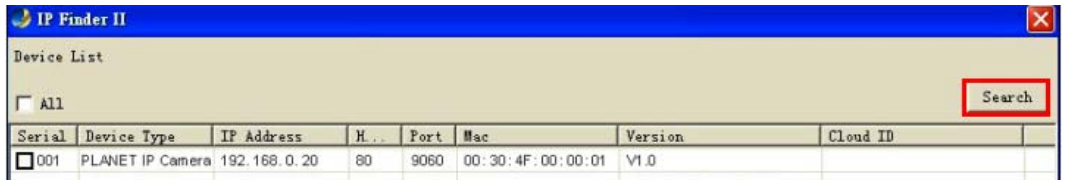

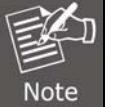

A quick way to access IP camera is to left-click the mouse twice on a selected IP camera listed on "Device list" of PLANET IP Finder II. A login window of IE browser will be opened.

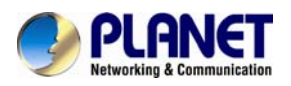

#### **Network**

If user wants to set a **specific IP** address of device, please refer to the following steps to set.

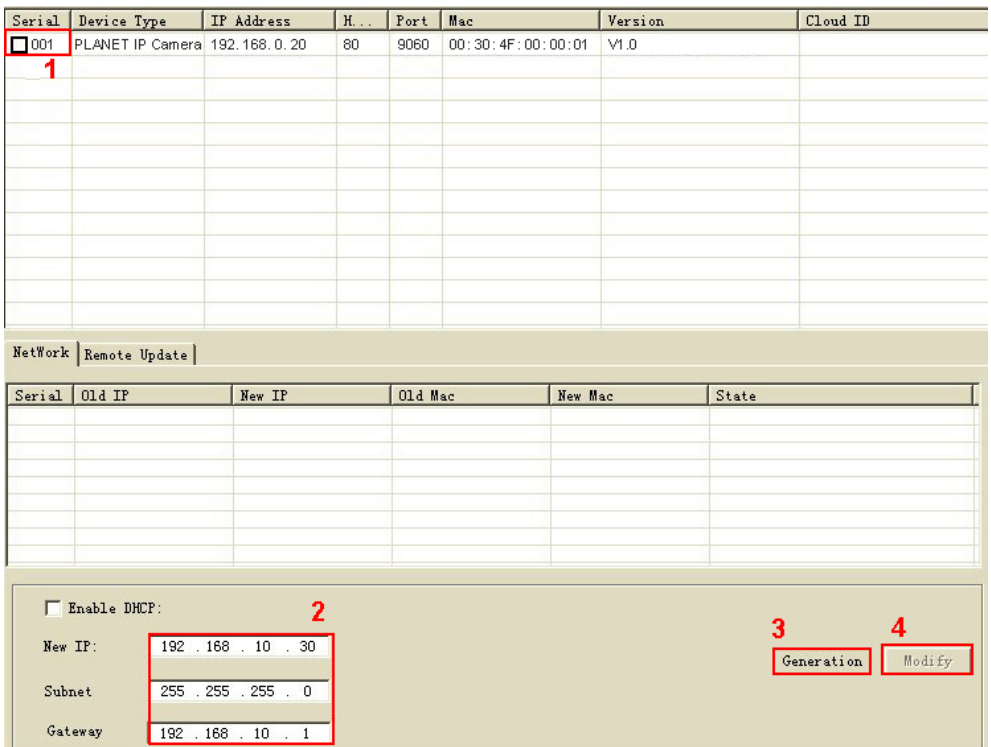

**Step 1**. Select an IP cam from the device list

- **Step 2**. Set IP address
- **Step 3**. Click "**Generation**"
- **Step 4**. Click "**Modify**"

When you see the message, please click "Yes" to change the IP address.

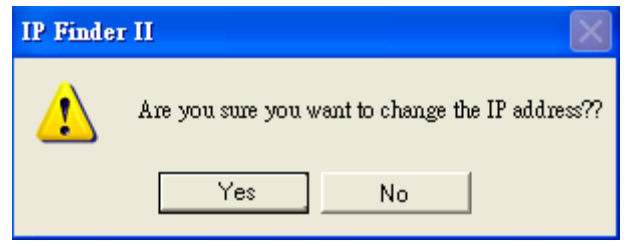

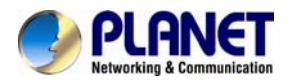

If user wants to set device as **DHCP client**, please refer to the following steps to set.

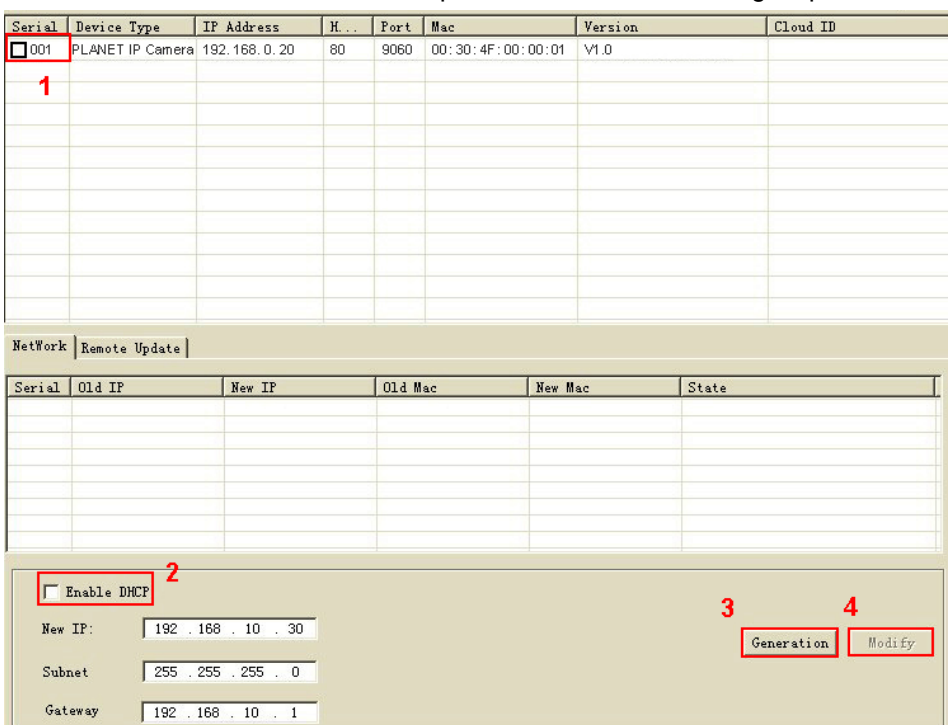

**Step 1**. Select an IP cam from the device list

- **Step 2**. Check the "**Enable DHCP**" box
- **Step 3**. Click "**Generation**"
- **Step 4**. Click "**Modify**"

When you see the message, please click "Yes" to change the IP address.

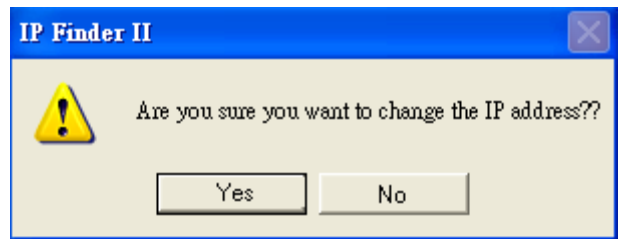

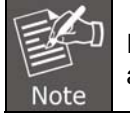

Please make sure the IP address of PC is in the same subnet as device's IP address.

<span id="page-17-0"></span>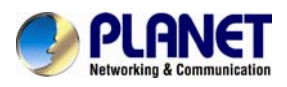

#### **Remote Update**

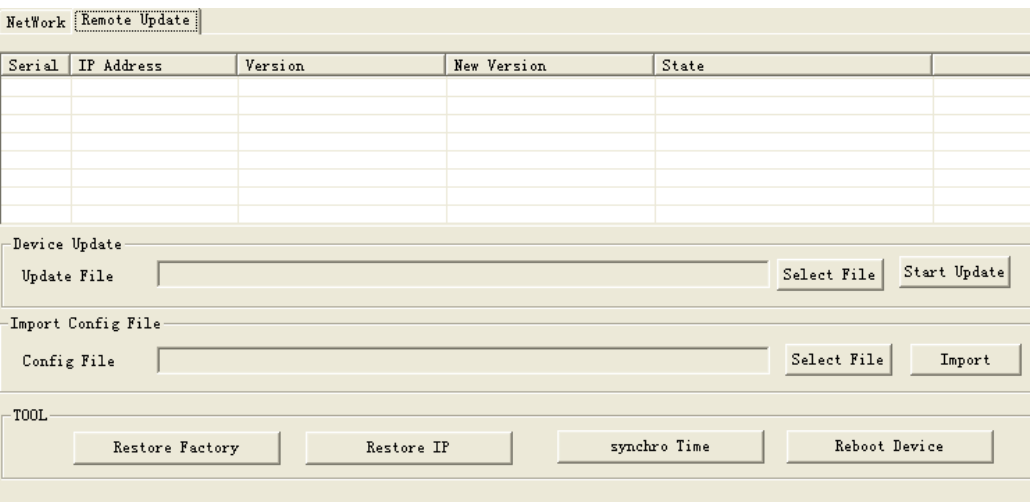

**Device Update:** User could update firmware by the function. Please select a device and click "Select File" to select correct firmware, and then click "Start Update" to start to update firmware.

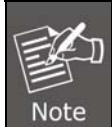

- 1. Please make sure the firmware is correct. If the firmware is wrong, the device might be damaged.
- 2. Do not do anything or power off device during the update process. It will damage the device.
- **Import Config File:** User may upgrade from previous saved setting. Please select a device and click "Select File" to select correct setting file, and then click "Import" to start to upgrade setting.
- **Restore Factory:** Delete all the settings in the device. Please select a device and click "Restore Factory" to restore all settings to factory default setting.
- **Restore IP:** Restore IP address to default IP address. The default IP address is 192.168.0.20. (If there is no DHCP server in the network) Please select a device and click "Restore IP" to restore default IP address.
- **Synchro Time:** Set device's time same as PC. Please select a device and click "Synchro Time" to change time.
- **Reboot Device:** Re-start the device. Please select a device and click "Reboot" Device" to reboot device.

### **2.4 Setup ActiveX to use the Internet Camera**

The Internet Camera web pages communicate with the Internet camera using an ActiveX control. The ActiveX control must be downloaded from the Internet camera and installed on your PC. Your Internet Explorer security settings must allow for the web page to work correctly. To use the Internet camera, user must set up his IE browser as follows:

### **2.4.1 Internet Explorer 6 for Windows XP**

From your IE browser  $\rightarrow$  "Tools"  $\rightarrow$  "Internet Options..."  $\rightarrow$  "Security"  $\rightarrow$  "Custom Level...", please set up your "Settings" as follows:

<span id="page-18-0"></span>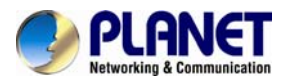

Set the first 3 items

- *Download the signed ActiveX controls*
- *Download the unsigned ActiveX controls*
- *Initialize and script the ActiveX controls not marked as safe to Prompt*

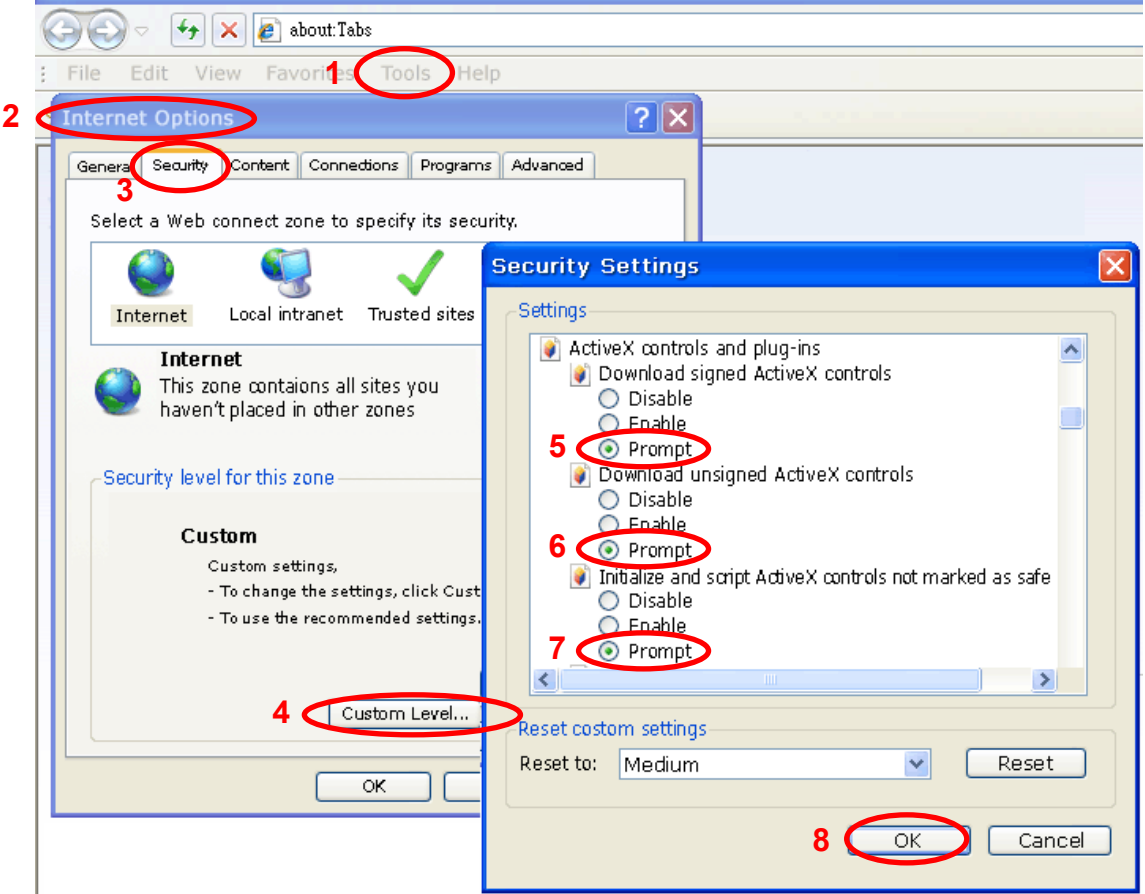

By now, you have finished your entire PC configuration for Internet camera.

### **2.4.2 Internet Explorer 7 for Windows XP**

From your IE browser  $\rightarrow$  "Tools"  $\rightarrow$  "Internet Options..."  $\rightarrow$  "Security"  $\rightarrow$  "Custom Level...", please set up your "Settings" as follows:

Set the first 3 items:

- *Allow previously unused ActiveX control to run…*
- *Allows Scriptlets*

<span id="page-19-0"></span>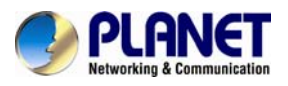

• *Automatic prompting for ActiveX controls*

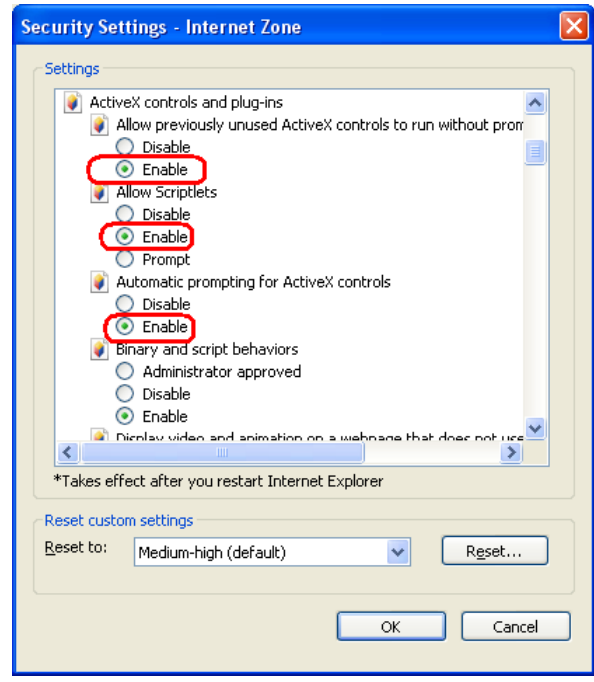

By now, you have finished your entire PC configuration for Internet camera.

### **2.4.3 Internet Explorer 7 for Windows Vista**

From your IE browser → "Tools" → "Internet Options..." → "Security" → "Internet" → "Custom Level…", please set up your "Settings" as follows:

- *Enable "Automatic prompting for ActiveX controls"*
- *Prompt "Initialize and script active controls not marked…."*

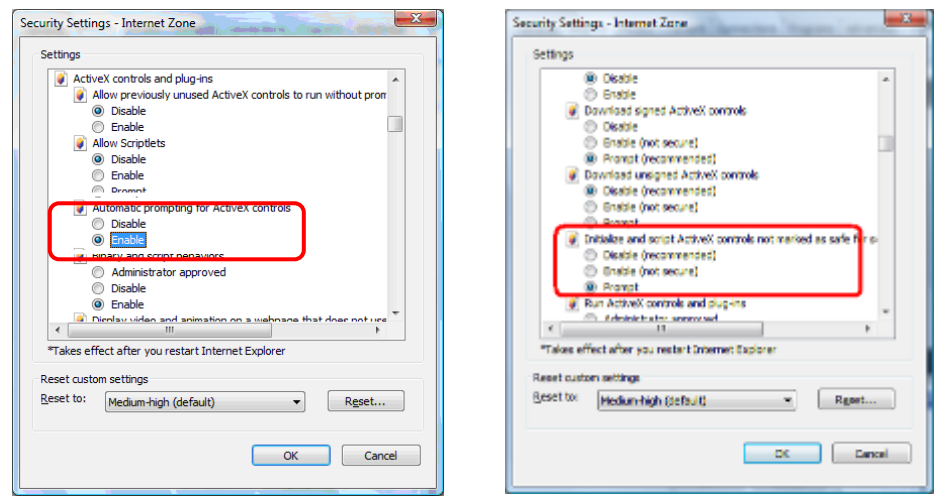

From your IE browser  $\rightarrow$  "Tools"  $\rightarrow$  "Internet Options..."  $\rightarrow$  "Security"  $\rightarrow$  "Trusted Sites" →"Custom Level...", please set up your "Settings" as follows:

• *Enable "Automatic prompting for ActiveX controls"*

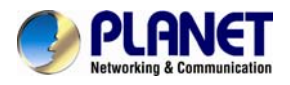

• *Prompt "Initialize and script active controls not marked…."* 

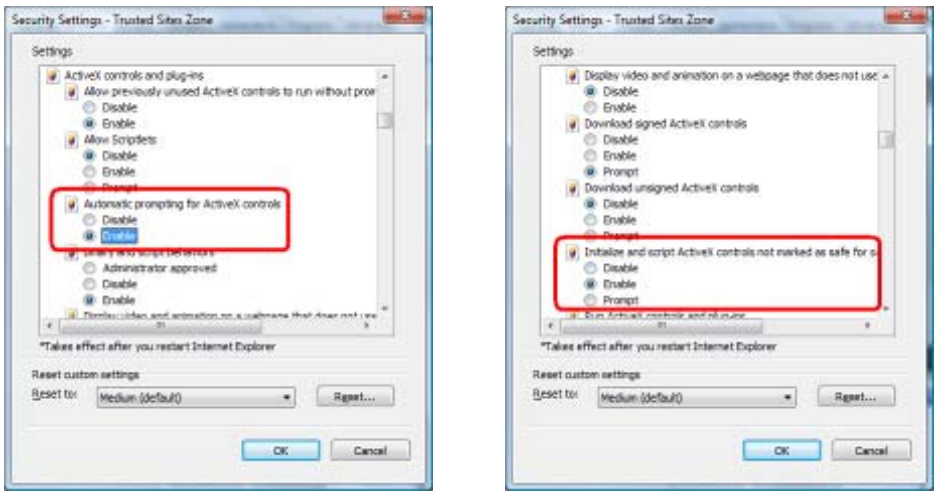

By now, you have finished your entire PC configuration for Internet camera.

<span id="page-21-0"></span>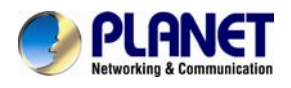

# **Chapter 3. Web-based Management**

This chapter provides setup details of the Internet camera's Web-based Interface.

### **3.1 Introduction**

The Internet camera can be configured with your Web browser. Before configuring, please make sure your PC is under the same IP segment with Internet camera.

### **3.2 Connecting to Internet Camera**

A. Use the following procedure to establish a connection from your PC to the Internet camera.

B. Once connected, you can add the camera to your browser's Favorites or Bookmarks.

Start the web browser on the computer and type the IP address of the camera. The default IP: "[http://192.168.0.20](http://192.168.0.20/)"

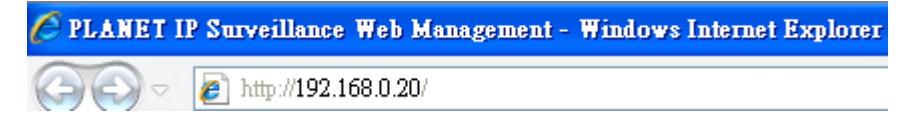

Please install the player **"ie.exe"**

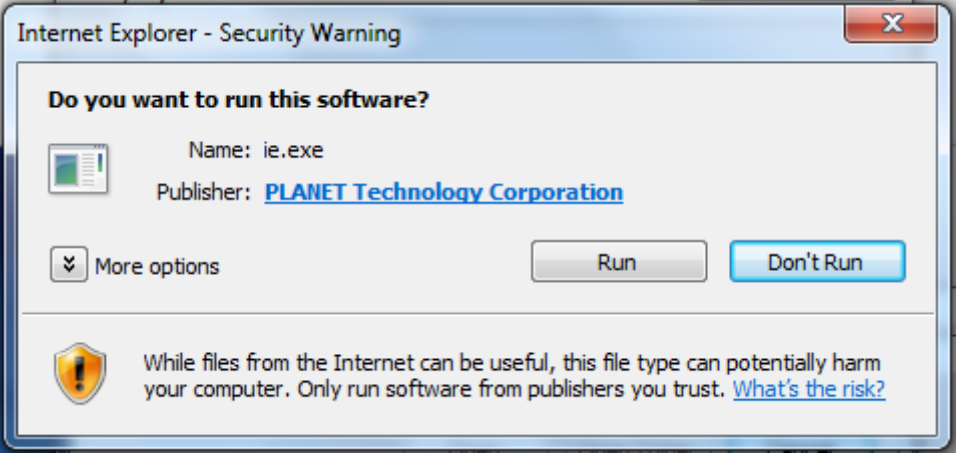

The login window of Internet camera will appear, Default login **username and password** are both **admin.**

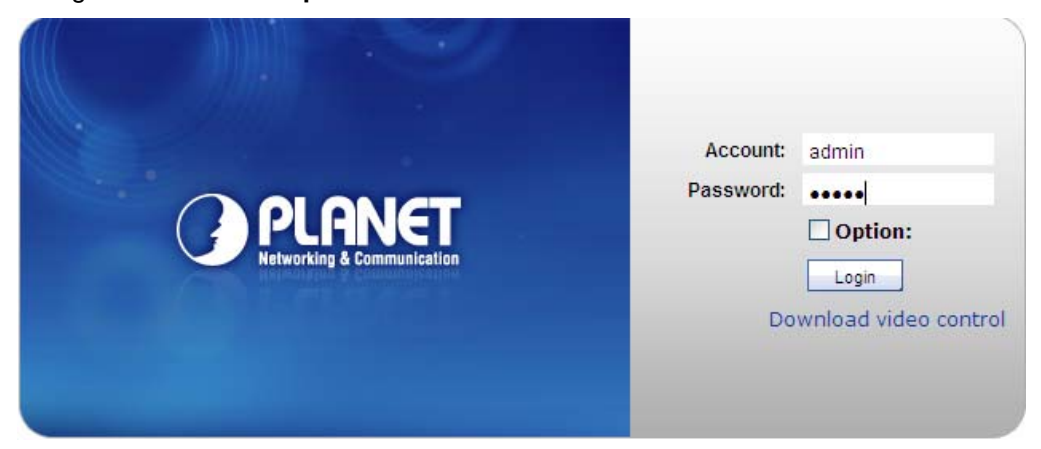

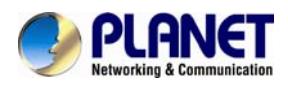

After logging on, you should see the following messages at the top of Internet Explorer:

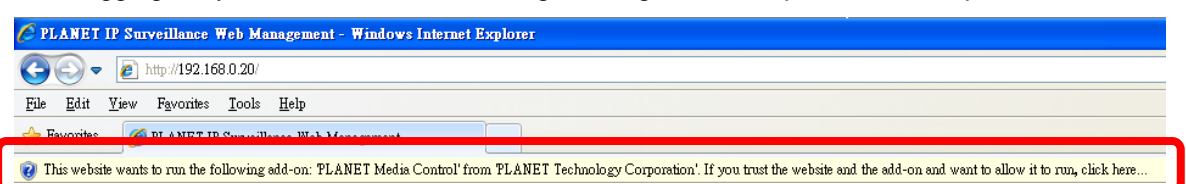

#### Click on the message and click **Run Add-on**

When you see this message, click **Run** to install the required ActiveX control.

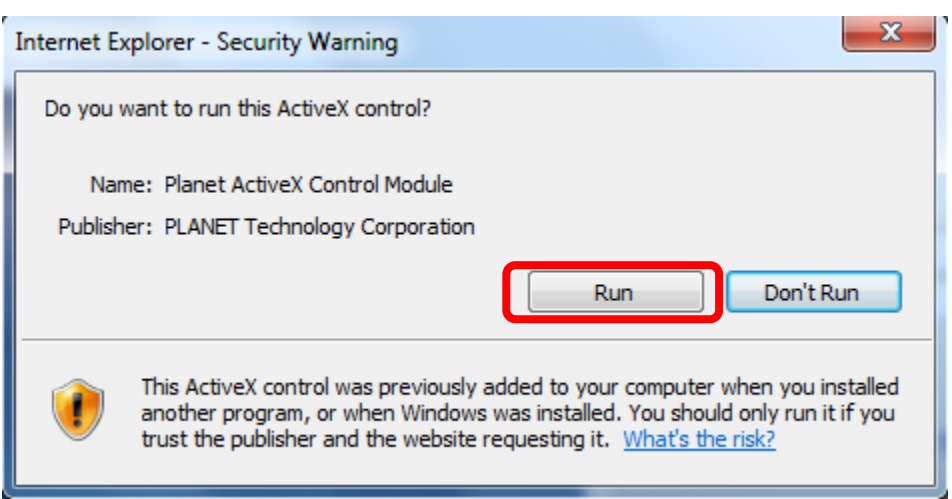

After the ActiveX control has been installed and run, the first image will be displayed.

You should be able to see the images captured from the Internet camera on the web page now. For advanced functions, please refer to instructions given in the following chapters.

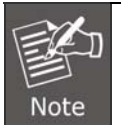

If you log in the camera as an ordinary user, setting function will be not available. If you log in the camera as the administrator, you can perform all the settings provided within the device.

<span id="page-23-0"></span>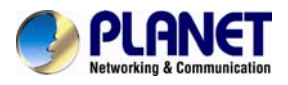

### **3.3 Live View**

Start-up screen will be as follows whether you are an ordinary user or an administrator.

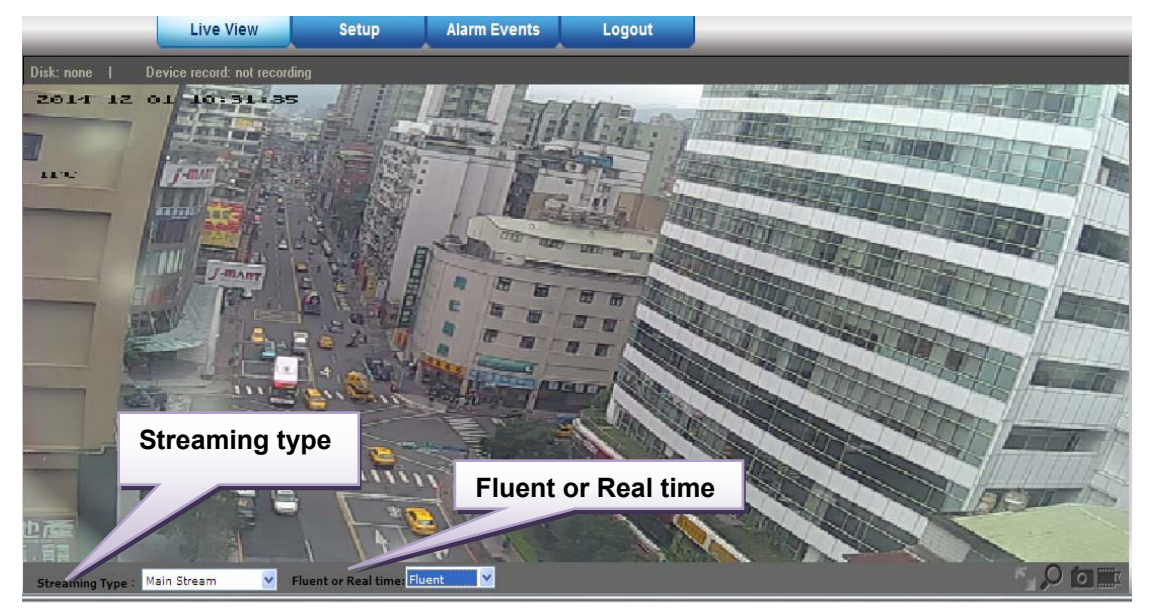

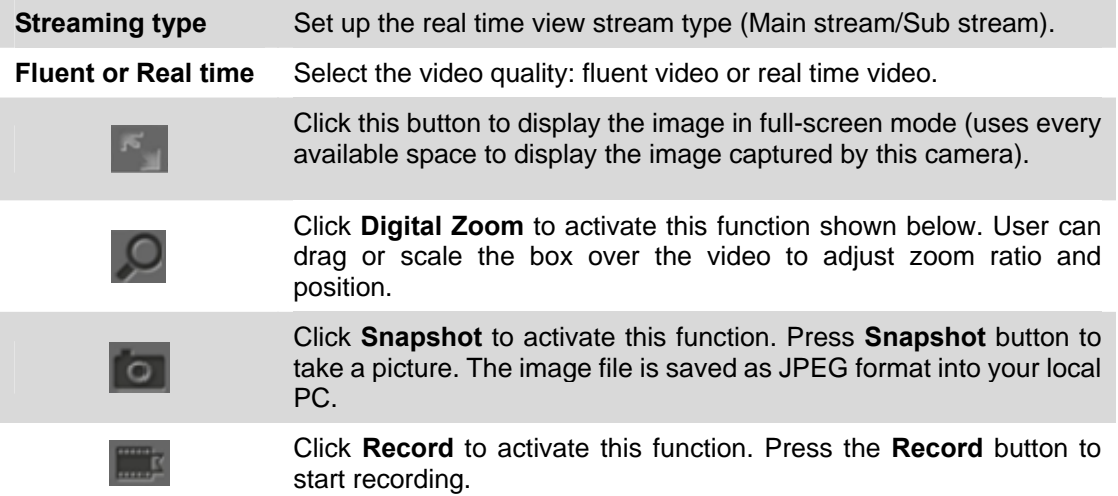

### **3.4 Media Management**

Use this menu to set the function of the camera of Internet Camera.

<span id="page-24-0"></span>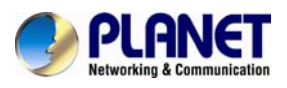

### **3.4.1 Video Setting**

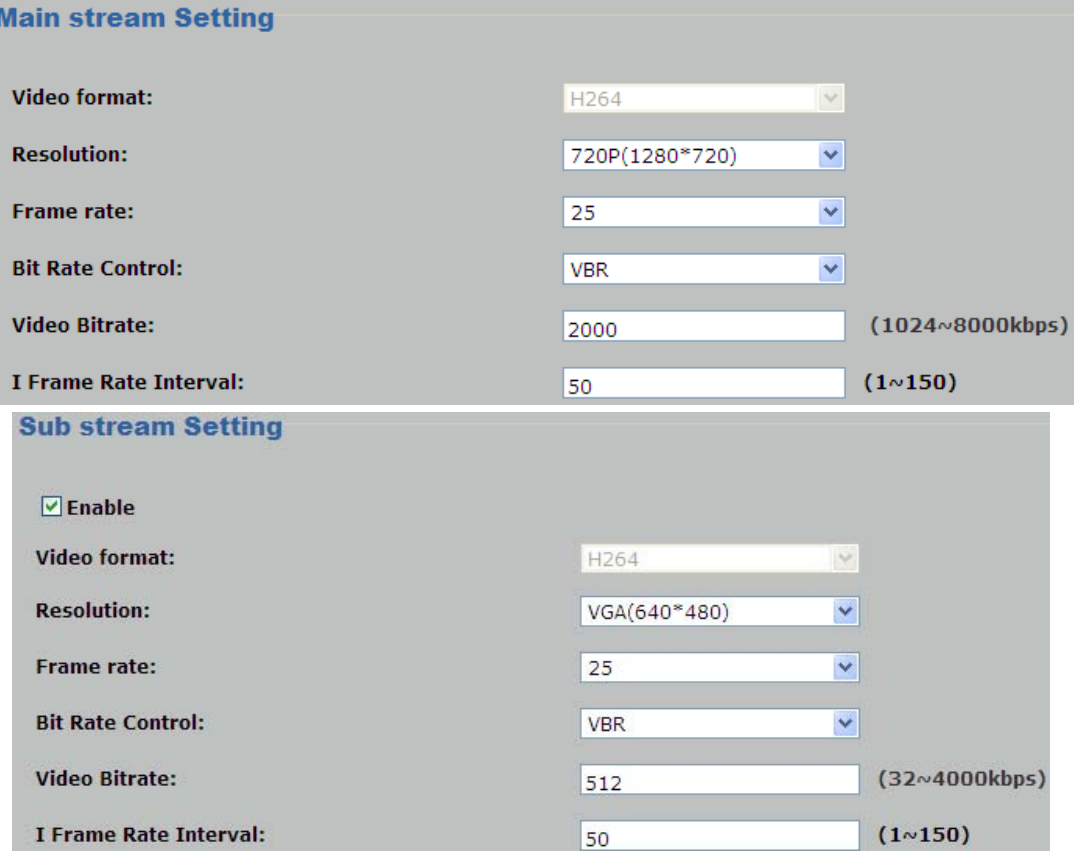

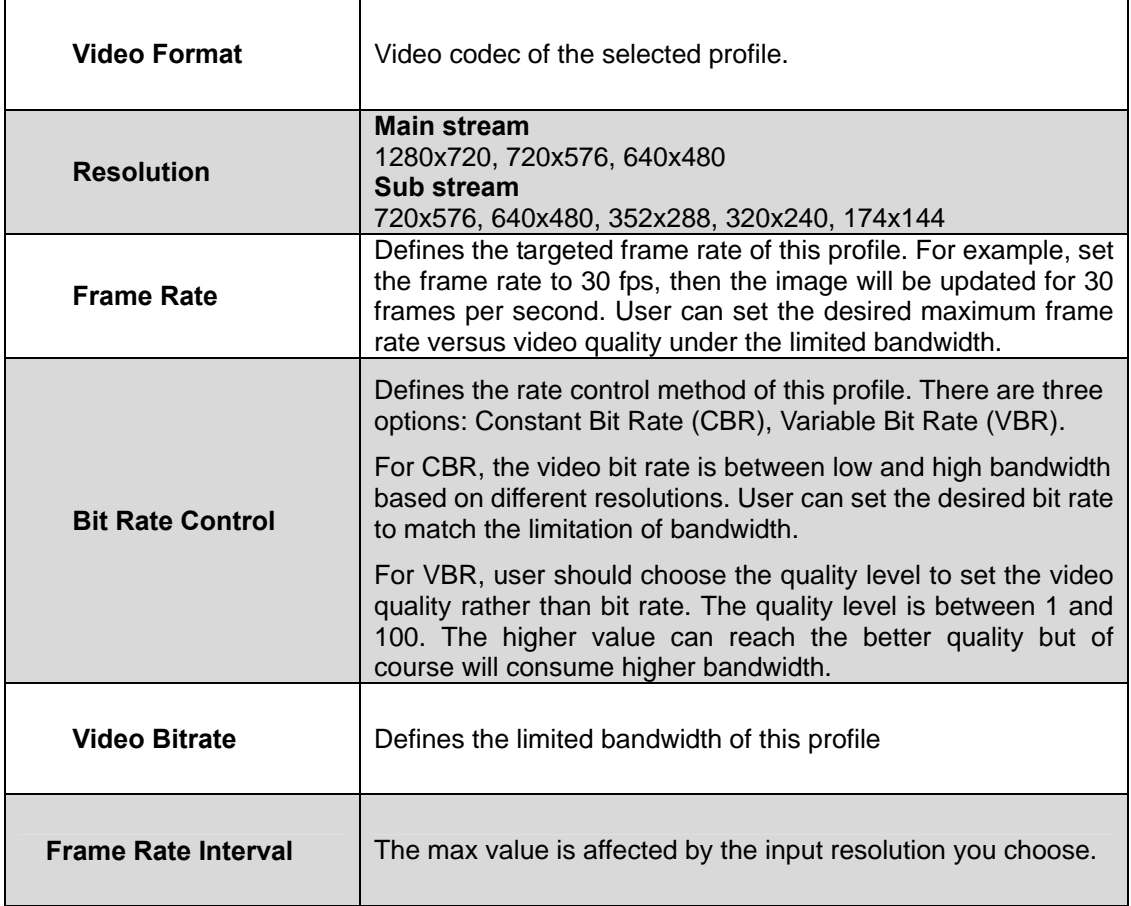

<span id="page-25-0"></span>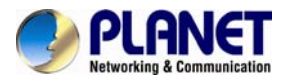

### **3.4.2 Camera Setting**

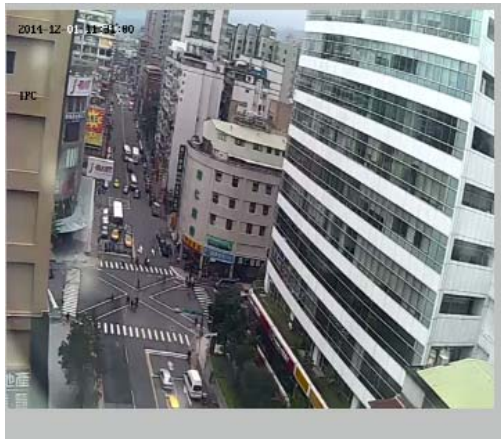

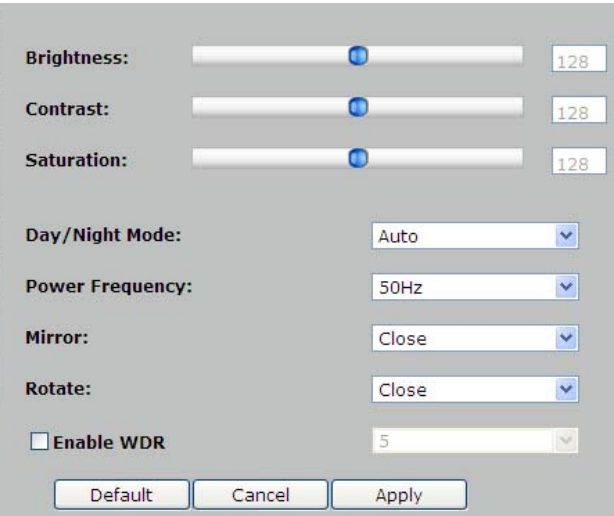

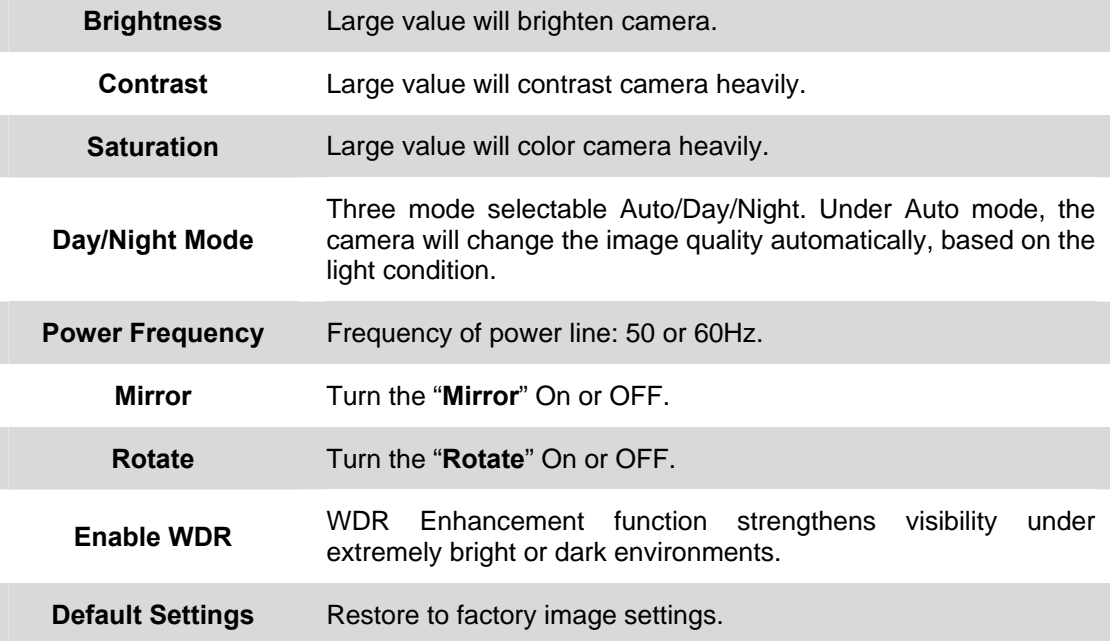

<span id="page-26-0"></span>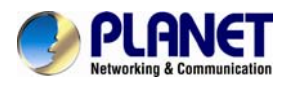

### **3.4.3 OSD & Mask Settings**

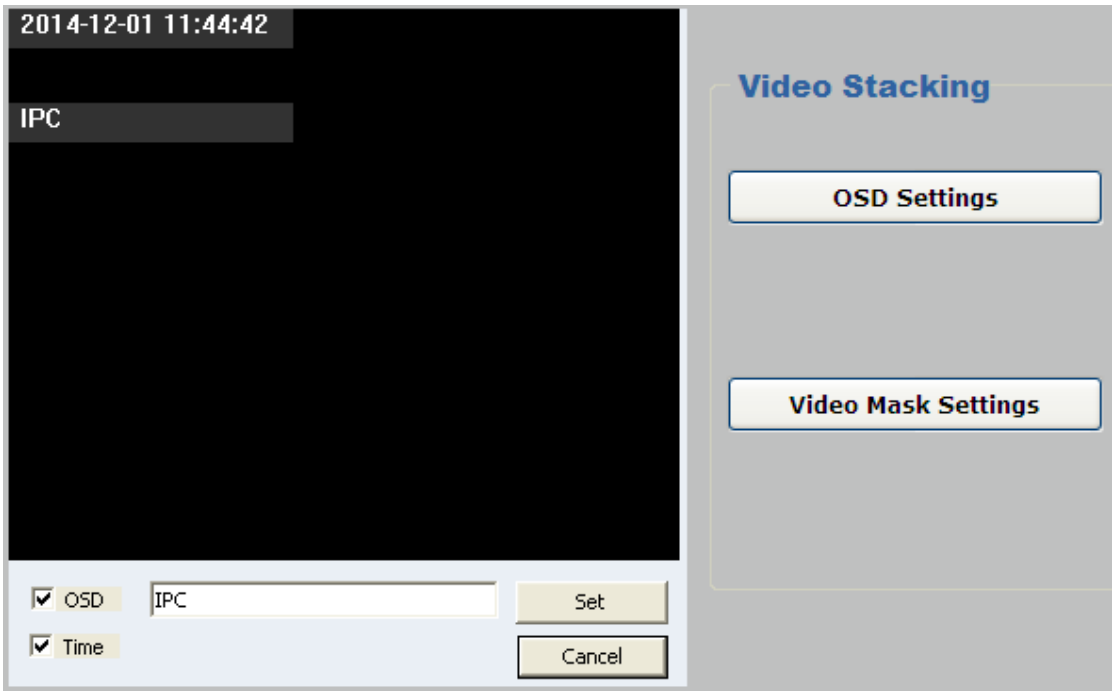

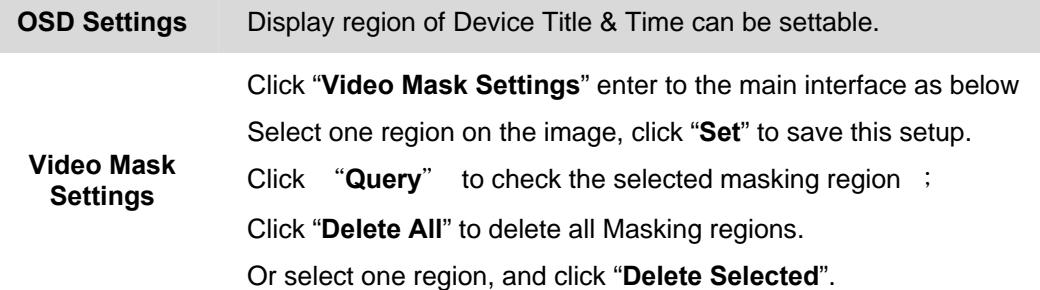

### **3.5 Networking**

Use this menu to configure the network to connect the device and the clients.

<span id="page-27-0"></span>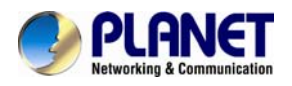

### **3.5.1 TCP/IP Setting**

This section provides the menu of connecting the device through Ethernet cable.

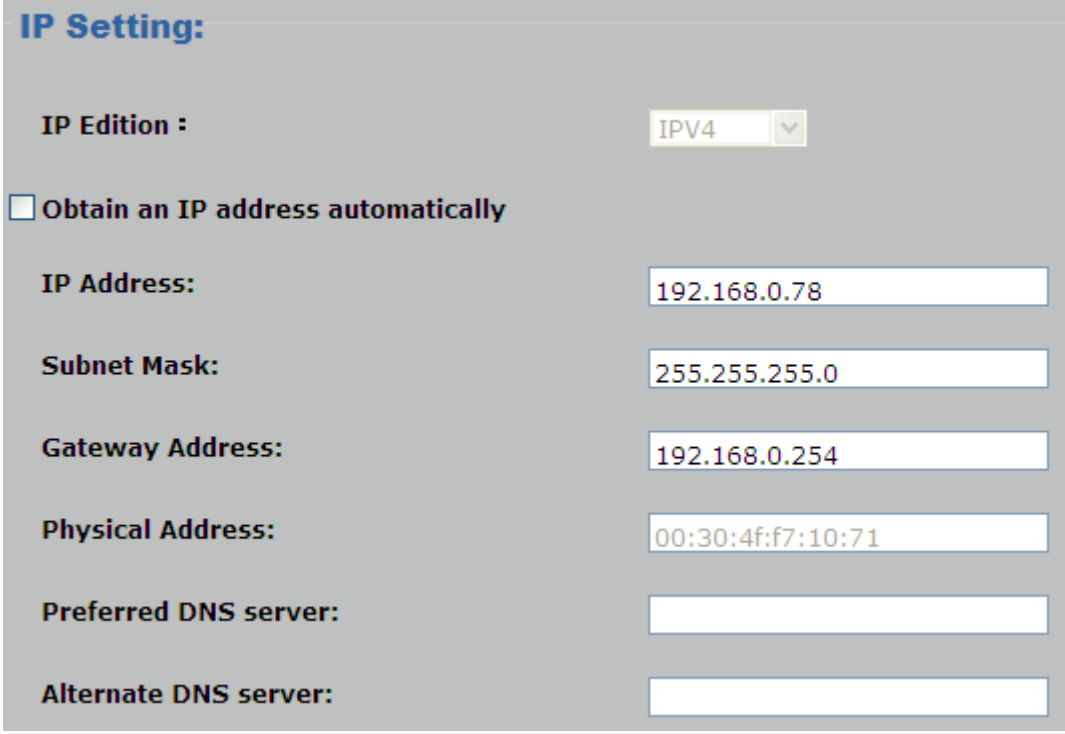

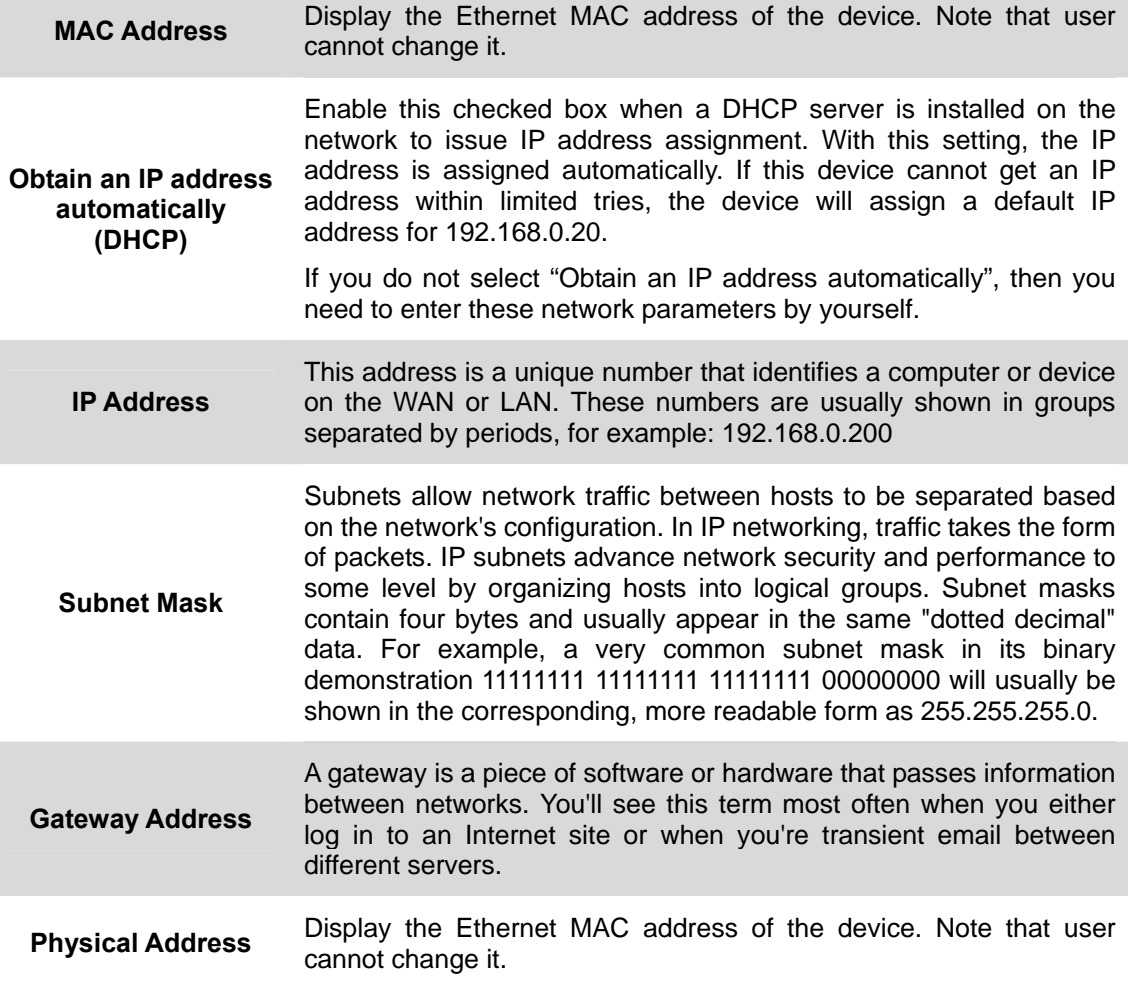

<span id="page-28-0"></span>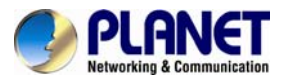

**Preferred DNS Server**  When you send email or position a browser to an Internet domain such as xxxxx.com, the domain name system translates the names into IP addresses. The term refers to two things: the conventions for naming hosts and the way the names are control across the Internet.

**Alternate DNS server** The same function as DNS1. It is optional.

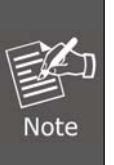

If you log in the camera as an ordinary user, setting function will be not available. If you log in the camera as the administrator, you can perform all the settings provided within the device.

When the configuration is finished, please click "**Setup**" to save and enable the setting.

### **3.5.2 Port Management**

User may need to assign a different port to avoid conflict when setting up IP assignment.

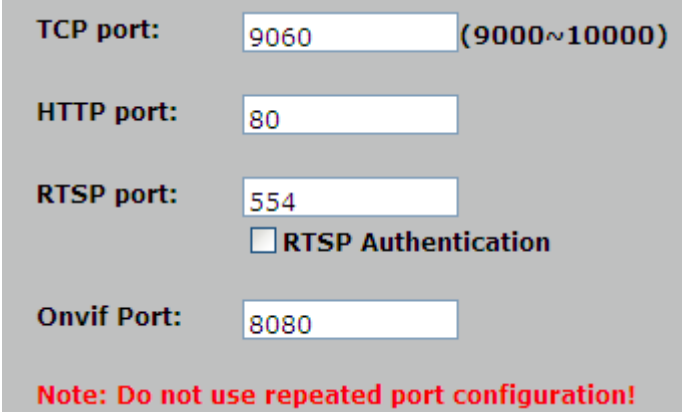

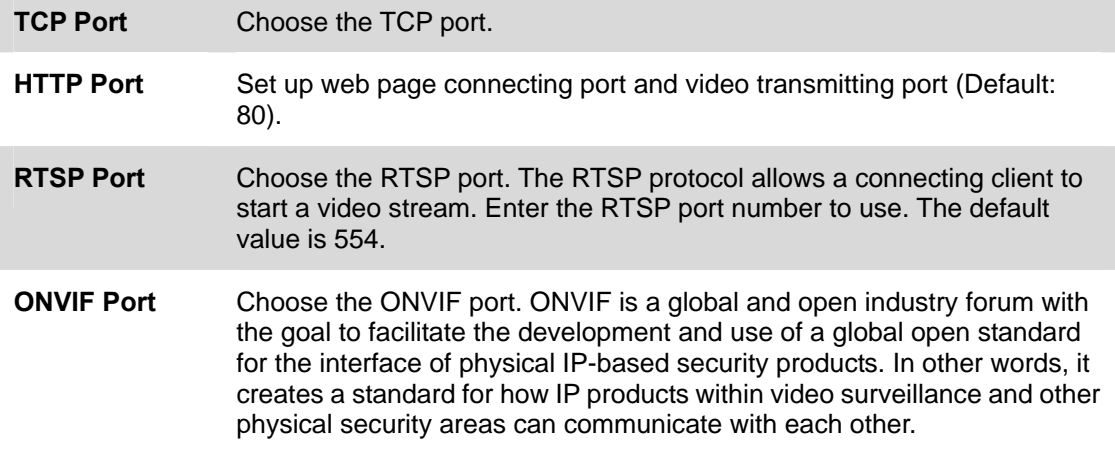

### **3.5.3 PPPoE Setting**

PPPoE stands for Point to Point Protocol over Ethernet

A standard that builds on Ethernet and Point-to-Point network protocol, it allows Internet Camera to connect to Internet with xDSL or cable connection. It can dial up your ISP and get a dynamic IP address. For more PPPoE and Internet configuration, please consult your ISP.

It can directly connect to the xDSL; however, it should be set up in a LAN environment to program the PPPoE information first, and then connect to the xDSL modem. Power it on again to enable the device to dial on to the ISP for connecting to the WAN through the xDSL modem.

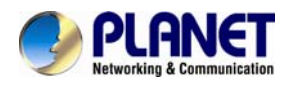

The procedures are:

- Connect to a LAN by DHCP or Fixed IP
- Access the device by entering **Setting**  $\rightarrow$  **Network**  $\rightarrow$  **PPPoE** as shown below:

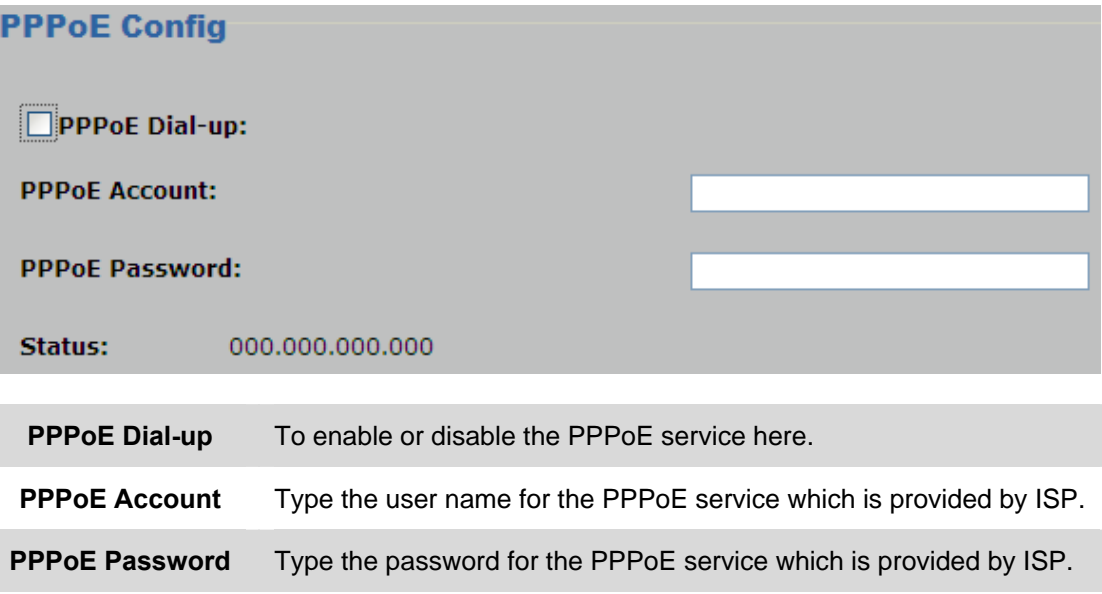

**Status** Shows the Status of PPPoE connection.

DDNS stands for Dynamic Domain Name Server

The device supports DDNS if your device is connected to xDSL directly. You might need this feature. However, if your device is behind a NAT router, you will not need to enable this feature. Because DDNS allows the device to use an easier way to remember naming format rather than an IP address. The name of the domain is like the name of a person, and the IP address is like his phone number. On the Internet we have IP numbers for each host (computer, server, router, and so on), and we replace these IP numbers to easily remember names, which are organized into the domain name. As to xDSL environment, most of the users will use dynamic IP addresses. If users want to set up a web or an FTP server, then the Dynamic Domain Name Server is necessary. For more DDNS configuration, please consult your dealer.

Your ISP provides you with at least one IP address which is used to connect to the Internet. The address you get may be static, meaning it never changes, or dynamic, meaning it's likely to change periodically. Just how often it changes, depending on your ISP. A dynamic IP address complicates remote access since you may not know what your current WAN IP address is when you want to access your network over the Internet. The solution to the dynamic IP address problem comes in the form of a dynamic DNS service.

<span id="page-30-0"></span>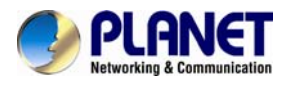

The Internet uses DNS servers to look up domain names and translates them into IP addresses. Domain names are just easy to remember aliases for IP addresses. A dynamic DNS service is unique because it provides a means of updating your IP address so that your listing will remain current when your IP address changes. There are several excellent DDNS services available on the Internet and best of all they're free to use. One such service you can use is www.DynDNS.org. You'll need to register with the service and set up the domain name of your choice to begin using it. Please refer to the home page of the service for detailed instructions or refer to Appendix E for more information.

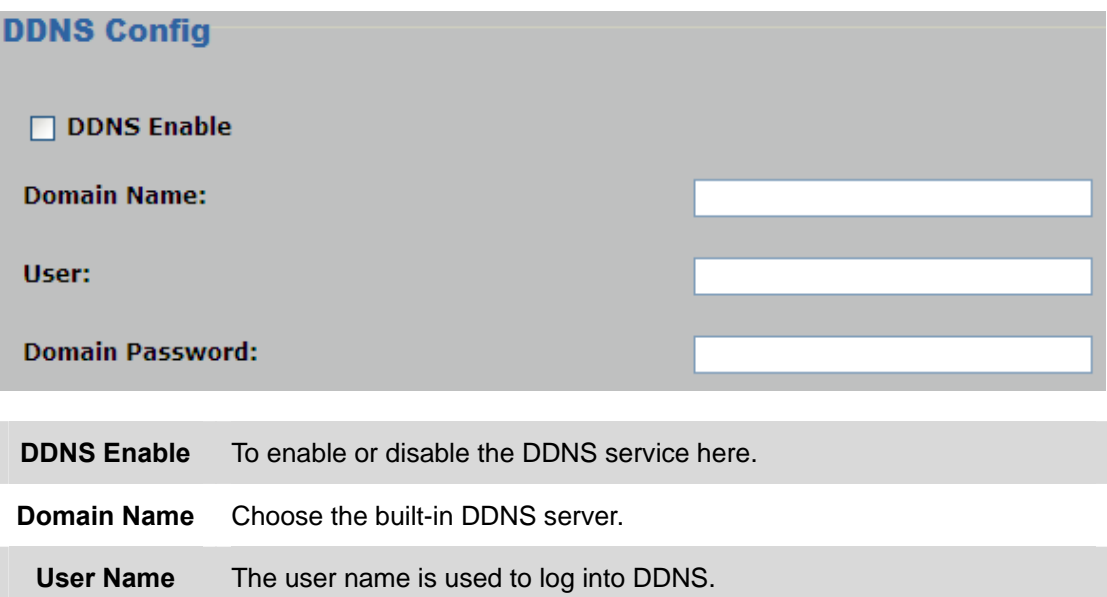

### **Password** The password is used to log into DDNS.

### **3.5.4 FTP Setting**

You may set up FTP parameters for further operation of Event Schedule. If users want to send the alarm message to an FTP server, it will need to configure parameters here and also add at least one event schedule to enable event triggering as SMTP.

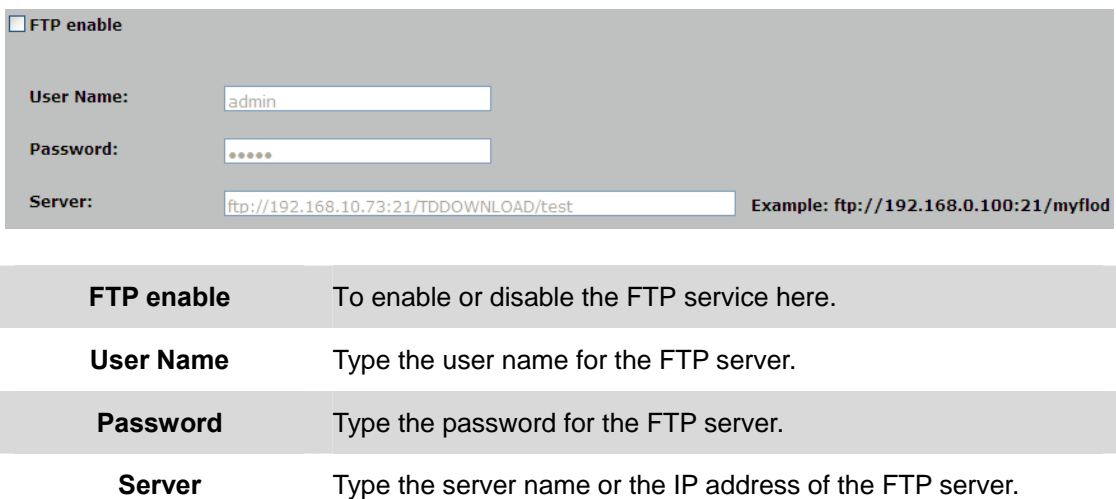

<span id="page-31-0"></span>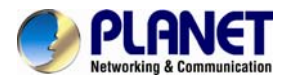

### **3.5.5 E-mail Setting**

User may set up SMTP mail parameters for further operation of Event Schedule. If users want to send the alarm message out, it will need to configure parameters here and also add at least one event schedule to enable event triggering.

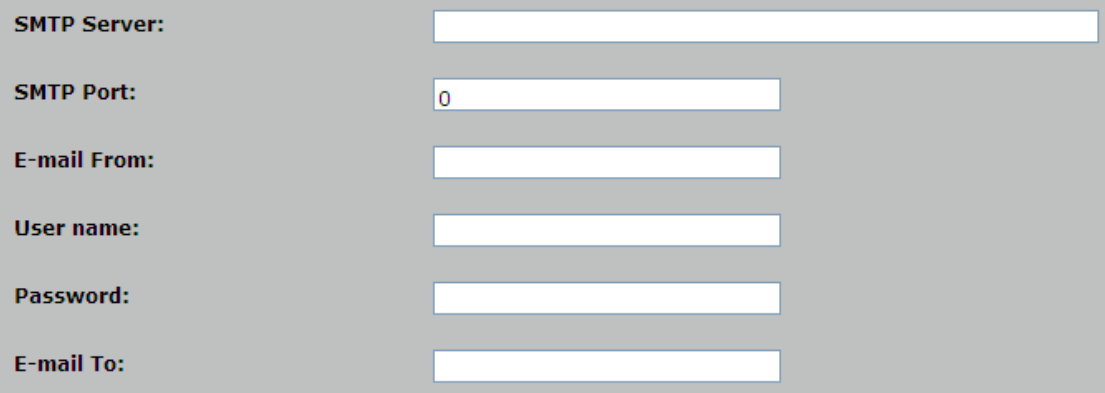

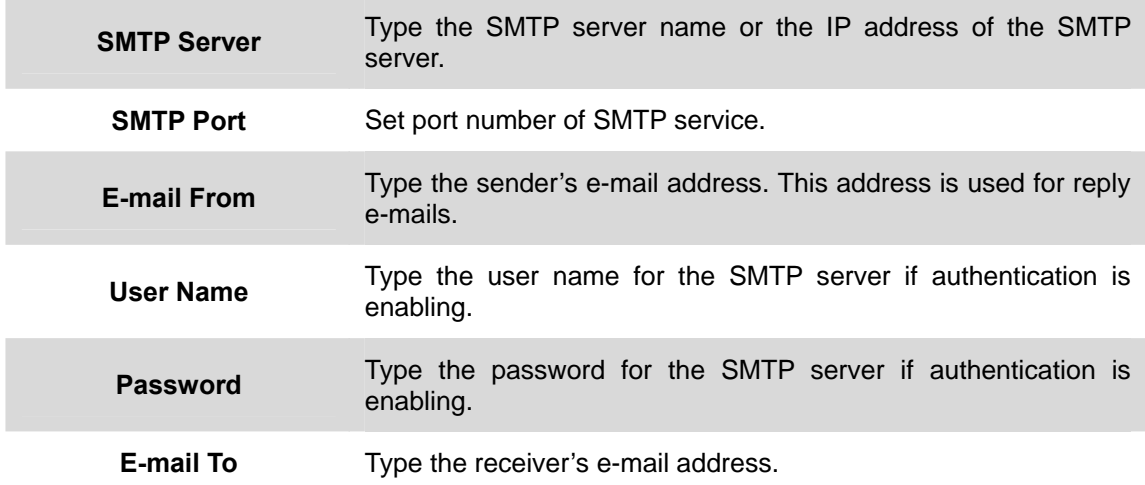

### **3.6 Advanced Tool**

Use this menu to perform the principal settings of Internet camera.

### **3.6.1 Time Setting**

User can set up the time setting of Internet camera. Synchronize it with PC or remote NTP server. Also, you may select the correct time zone of your country.

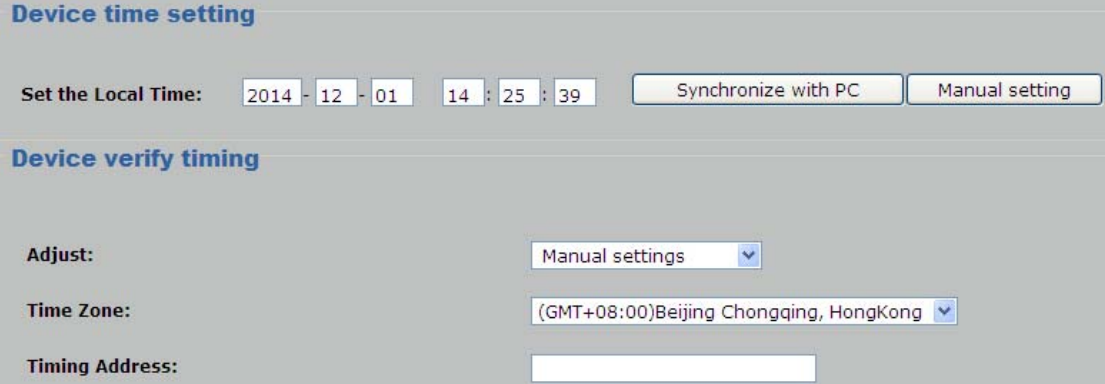

<span id="page-32-0"></span>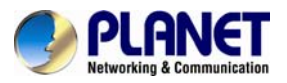

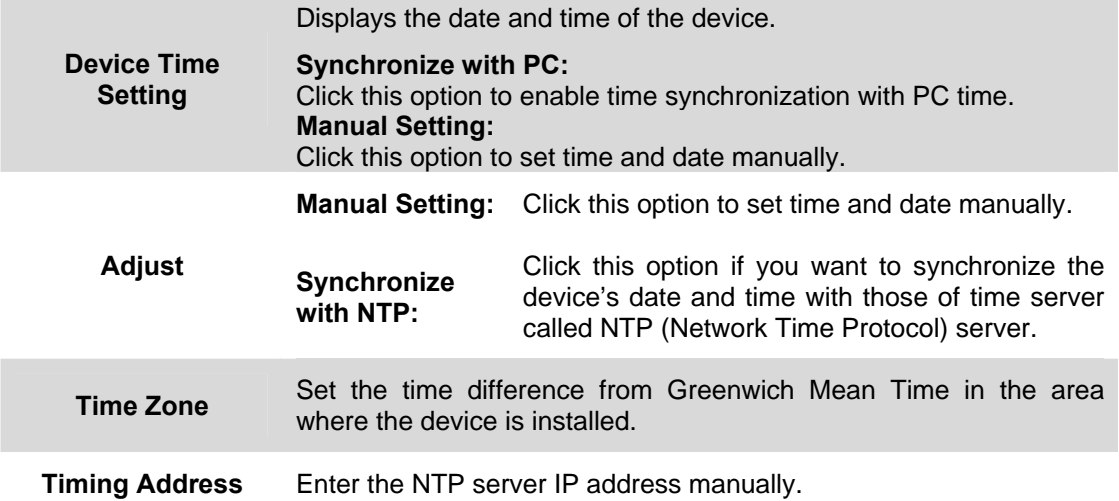

### **3.6.2 Motion Detection**

Use this menu to specify motion detection window 1 to window 4 and set the conditions for detection while observing a captured image.

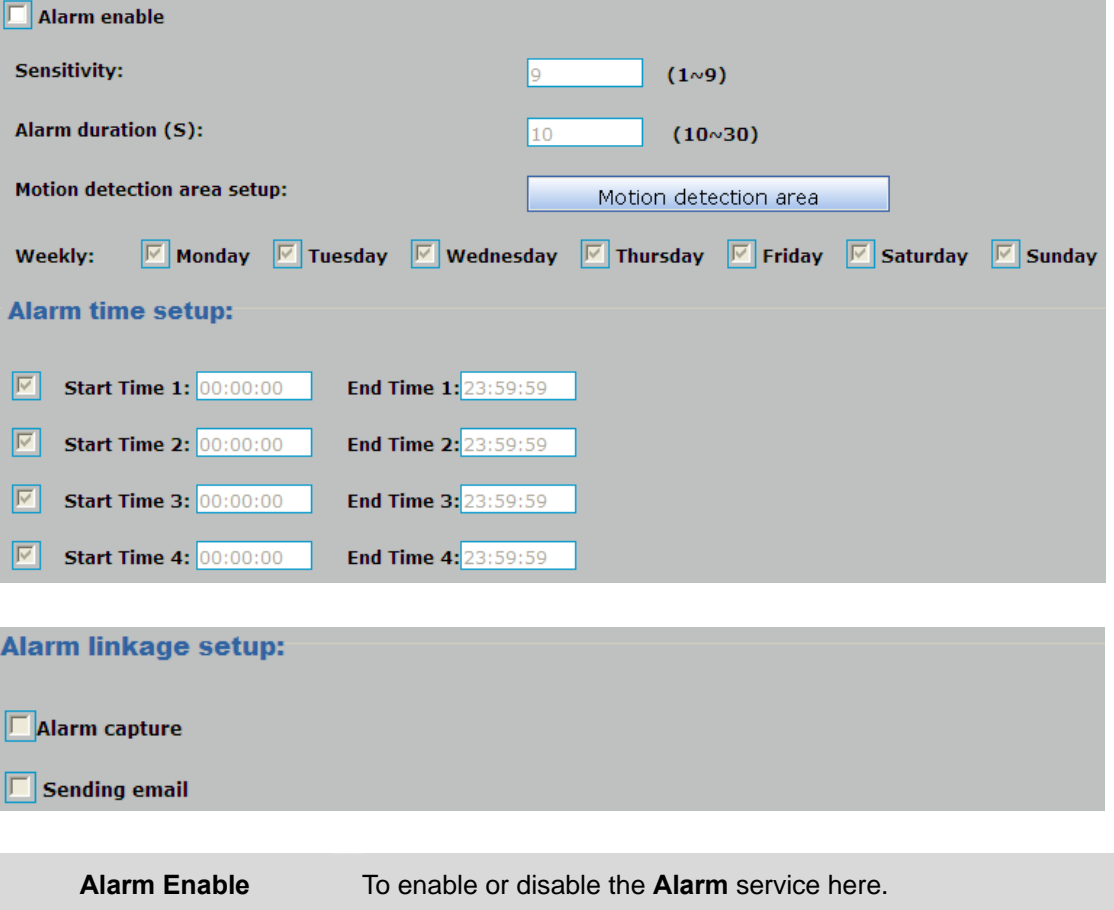

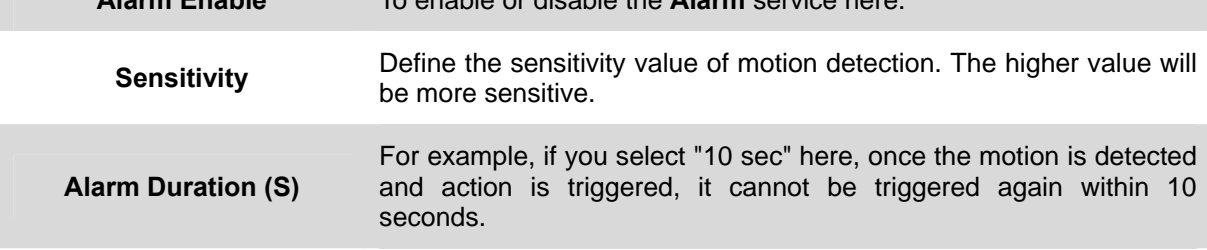

<span id="page-33-0"></span>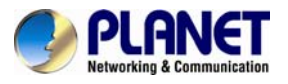

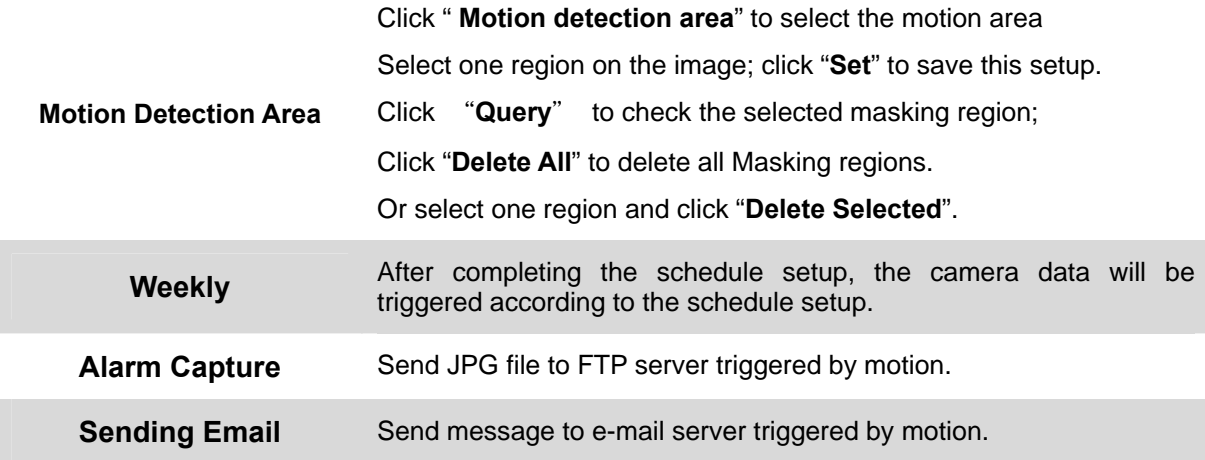

### **3.6.3 User Management**

Use this menu to set the user names and password of the Administrator and access right of each user.

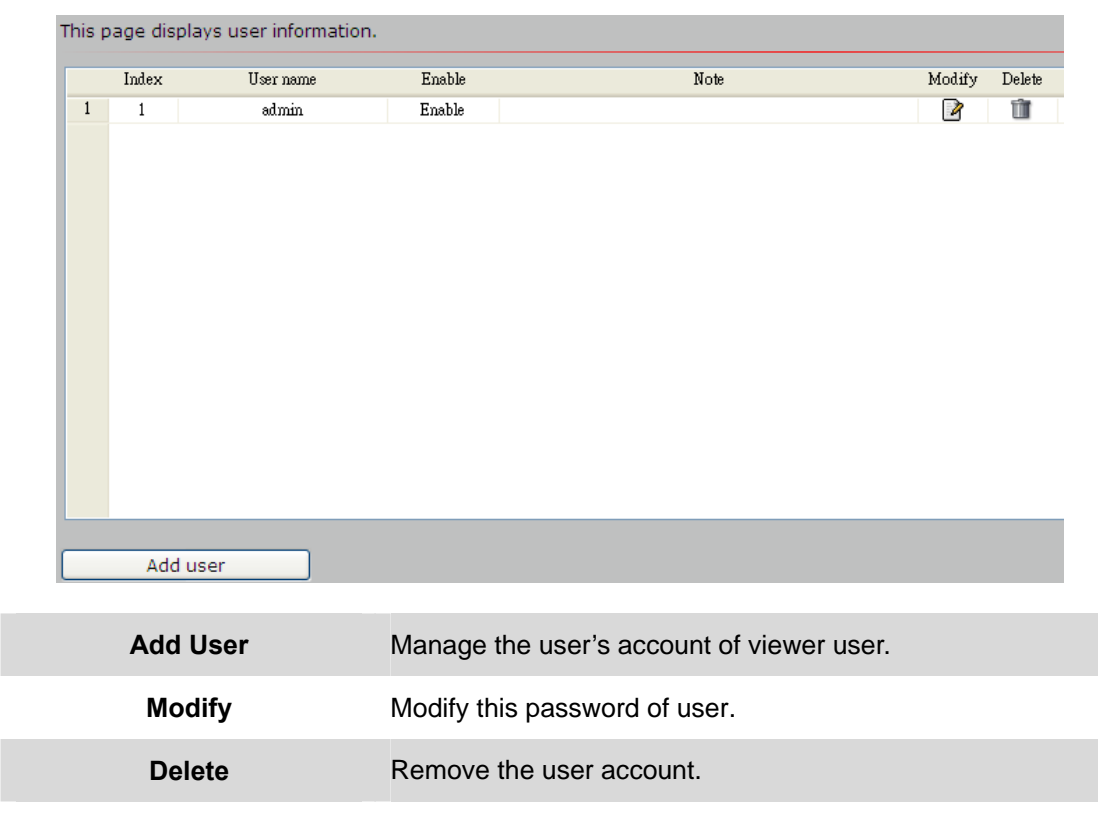

### **3.7 SysInfo Management**

Use this menu to perform the principal settings of Internet camera.

<span id="page-34-0"></span>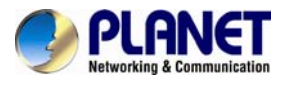

### **3.7.1 System Update**

To update the firmware online, click "**Select file…**" to select the firmware. Then click "Upgrade" to proceed.

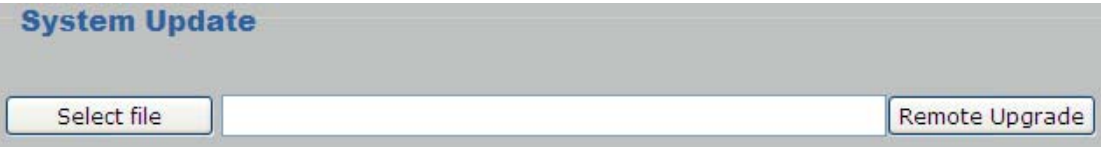

### **3.7.2 Reboot System**

The device is restarted without changing any of the settings.

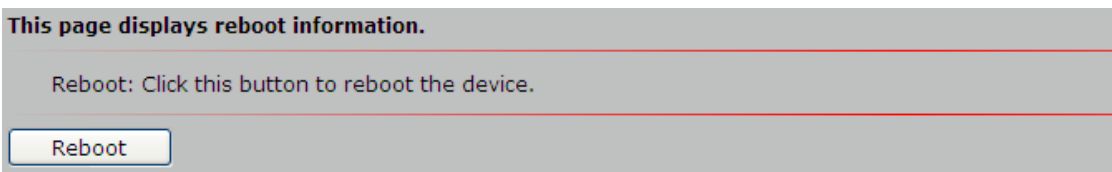

### **3.7.3 Factory Default**

Clicking the **Restore** button will reset all devices' parameters to the factory settings (including the IP address).

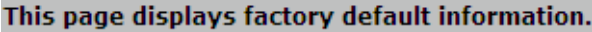

Device Restore Factory: Click this button to restore the settings to factory value.

Restore

### **3.7.4 Backup**

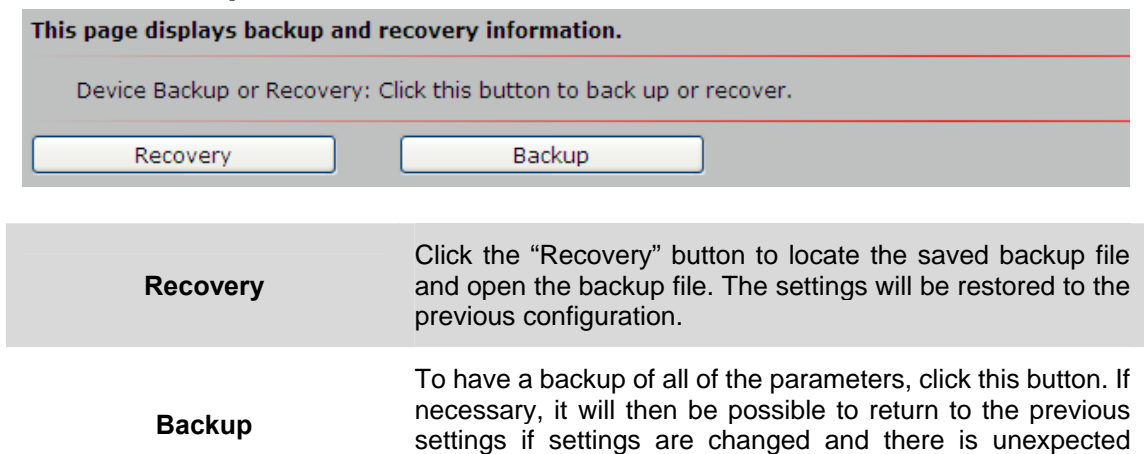

behavior.

<span id="page-35-0"></span>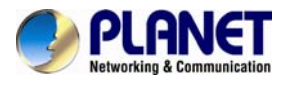

### **3.7.5 Version Info**

This information shows the software version in the device.

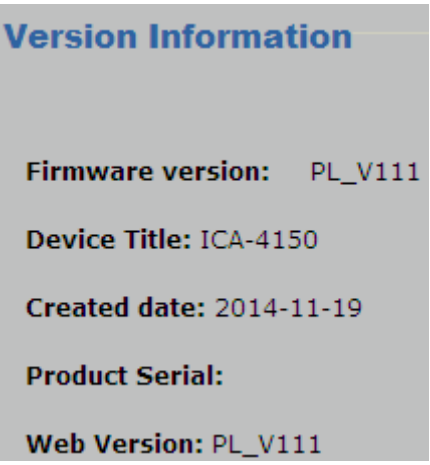

### **3.7.6 Log Management**

User can check the system log, alarm log, operate log information of the device.

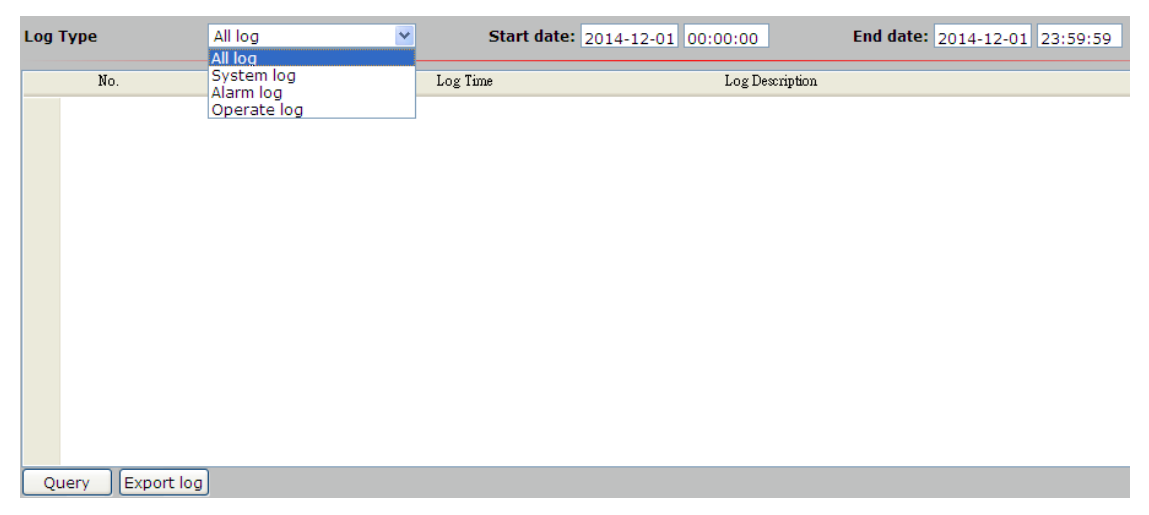

### **3.7.7 Local Setting**

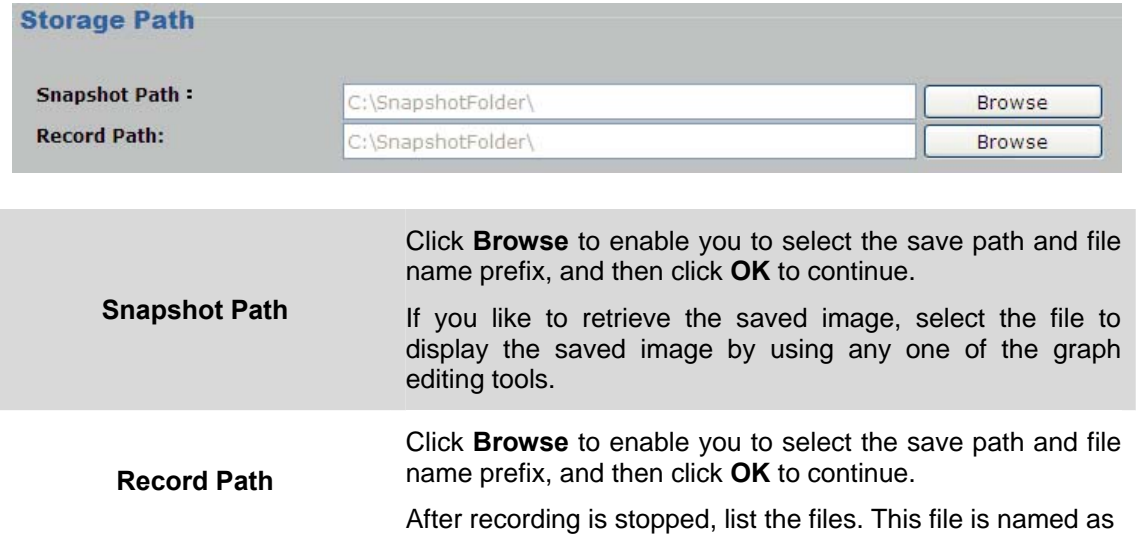

<span id="page-36-0"></span>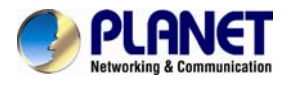

Manualyyyymmddhhmmss.avi.

### **3.8 Alarm Events**

This information shows the alarm message in the device.

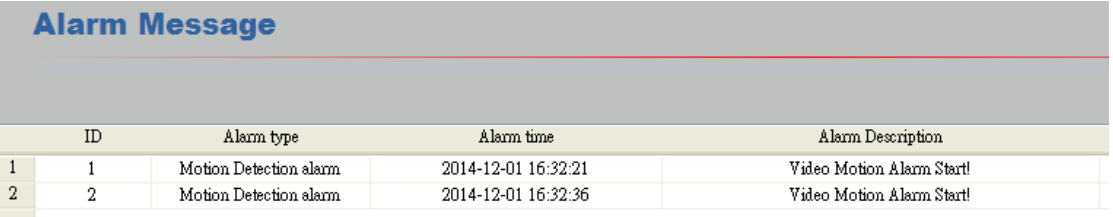

<span id="page-37-0"></span>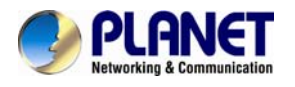

# **Appendix A: Ping IP Address**

The ping (or Packet Internet Groper) command is used to detect whether a specific IP address is accessible by sending a packet to the specific address and waiting for a reply. It's also a very useful tool to confirm whether Internet camera is installed or not, or if the IP address conflicts with any other device over the network.

If you want to make sure the IP address of Internet camera, utilize the ping command as follows:

- Start a DOS window.
- Type ping x.x.x.x, where x.x.x.x is the IP address of the Internet camera.

The replies, as illustrated below, will provide an explanation to the problem.

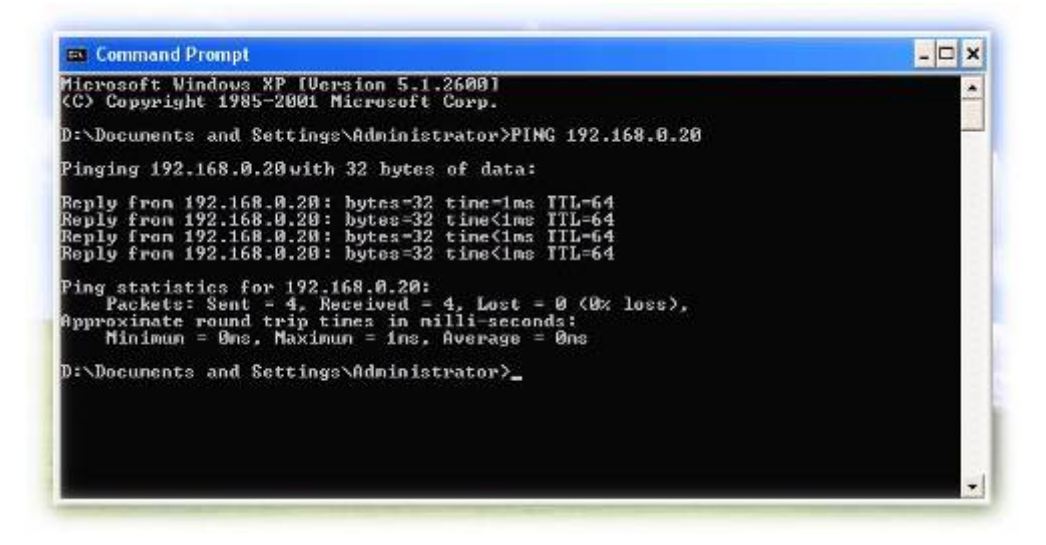

If you want to detect any other device conflicting with the IP address of Internet camera, you also can utilize the ping command but you must disconnect the Internet camera from the network first.

<span id="page-38-0"></span>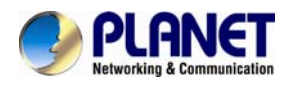

# **Appendix B: Bandwidth and Video Size Estimation**

The frame rate of video transmitted from the device depends on connection bandwidth between client and server, video resolution, codec type, and quality setting of server. Here is a guideline to help you roughly estimate the bandwidth requirements from your device.

The required bandwidth depends on the contents of video source. The slow motion video will produce smaller bit rate generally and fast motion will produce higher bit rate. Actual results generated by the device may be varying

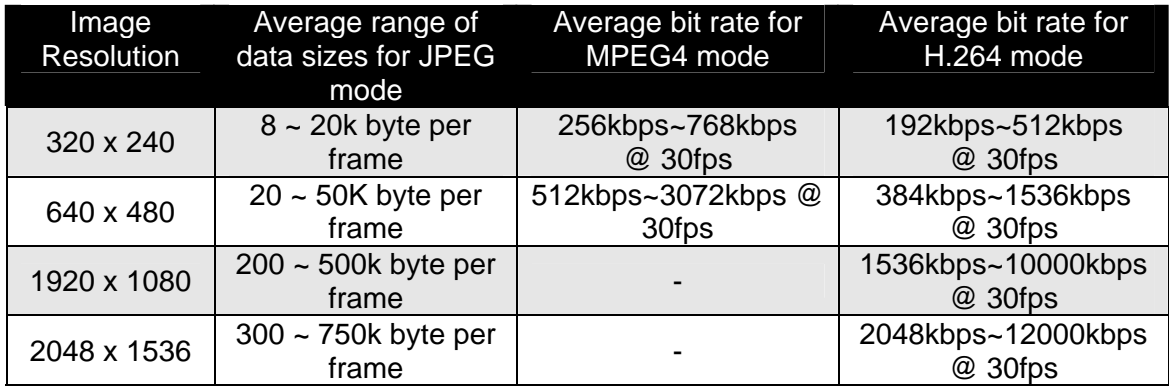

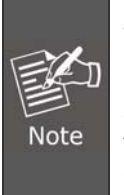

Audio streaming also takes bandwidth around 32kbps. Some xDSL/Cable modem upload speeds could not even reach up to 128 kbps. Thus, you may not be able to receive good quality video while also streaming audio on a 128 kbps or lower connection. Even though the upload speed is more than 128kbps for optimal video performance, disabling audio streaming will get better video performance.

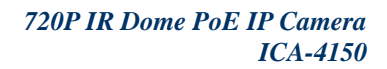

<span id="page-39-0"></span>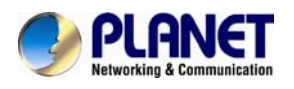

# **Appendix C: DDNS Application**

#### **Configuring PLANET DDNS steps:**

Step 1: Visit DDNS provider's web site and register an account if you do not have one yet. For example: Register an account at http://planetddns.com

Step 2: Enable DDNS option through accessing web page of [the camera.](http://www.planetddns.com/) 

#### Step 3: Input all DDNS settings.

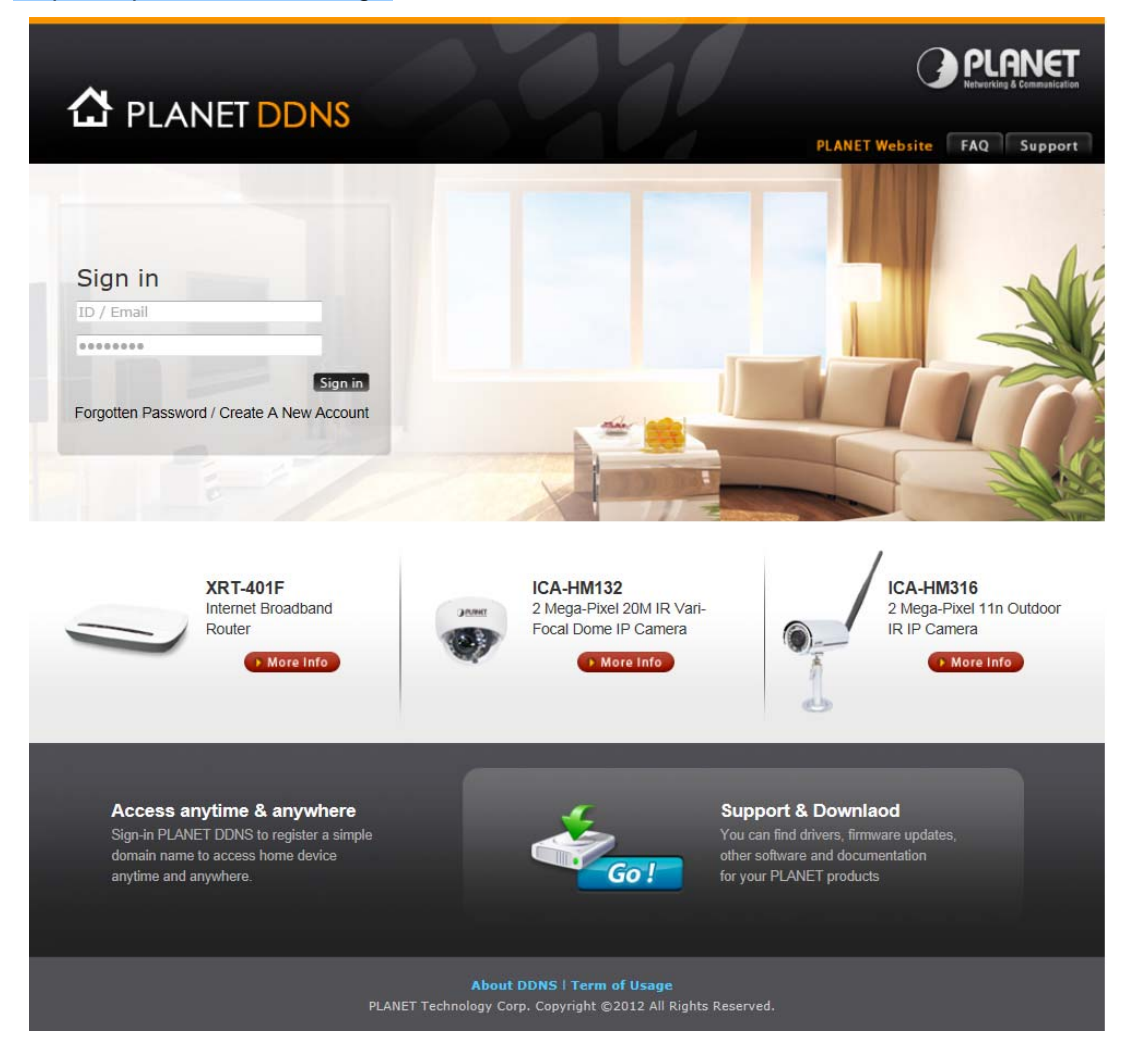

<span id="page-40-0"></span>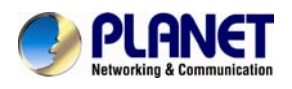

# **Appendix D: Configuring Port Forwarding Manually**

The device can be used with a router. If the device wants to be accessed from the WAN, its IP address needs to be set up as fixed IP address. Port forwarding or Virtual Server function of router also needs to be set up. This device supports UPnP traversal function. Therefore, user could use this feature to configure port forwarding of NAT router first. However, if user needs to configure port forwarding manually, please follow the steps below:

Manually installing the device with a router on your network is an easy 3–step procedure shown below:

- 1. Assign a local/fixed IP address to your device
- 2. Access the router with your Web browser
- 3. Open/Configure Virtual Server Ports of your Router

#### **1. Assign a local/fixed IP address to your device**

The device must be assigned a local and fixed IP address that allows it to be recognized by the router. Manually set up the device with a fixed IP address, for example, *192.168.0.100*.

#### **2. Access the Router with your Web browser**

The following steps generally apply to any router that you have on your network. PLANET WNRT-620 is used as an example to clarify the configuration process. Configure the initial settings of the router by following the steps outlined in the router's **Quick Installation Guide**.

If you have cable or DSL service, you will most likely have a dynamically assigned WAN IP address. 'Dynamic' means that your router's WAN IP address can change from time to time depending on your ISP. A dynamic WAN IP address identifies your router on the public network and allows it to access the Internet. To find out what your router's WAN IP address is, go to the **Status** screen on your router and locate the WAN information for your router. As shown on the following page the WAN IP address will be listed. This will be the address that you will need to type in your web browser to view your camera over the Internet. Be sure to uncheck the **Reset IP address at the next boot** button at the top of the screen after modifying the IP address. Failure to do so will reset the IP address when you restart your computer.

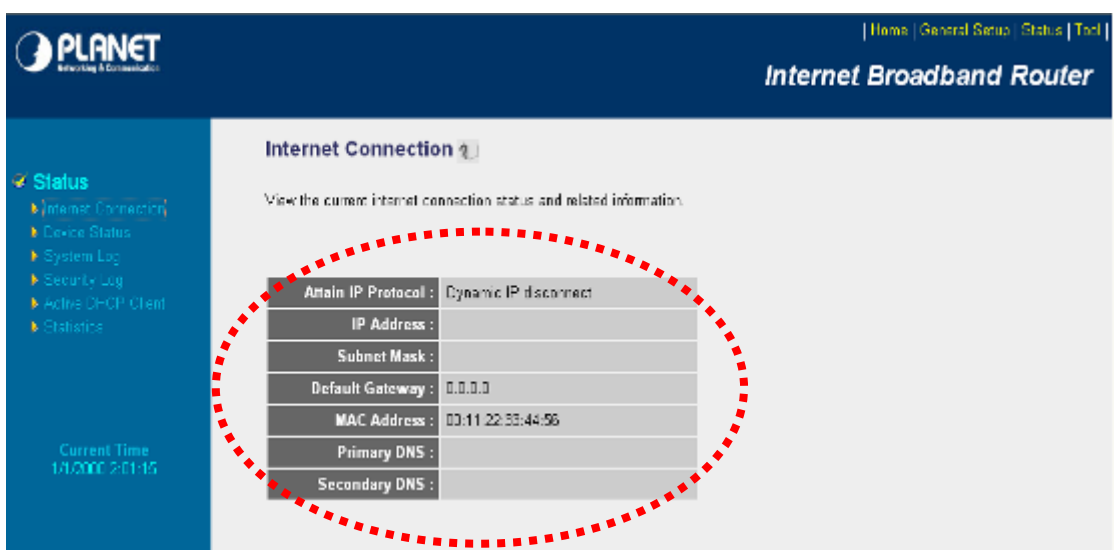

Your WAN IP address will be listed here.

#### **3. Open/set Virtual Server Ports to enable remote image viewing**

The firewall security features built into the router and most routers prevent users from accessing the video from the device over the Internet. The router connects to the Internet over a series of numbered ports. The ports normally used by the device are blocked from access

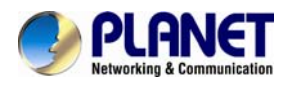

over the Internet. Therefore, these ports need to be made accessible over the Internet. This is accomplished using the **Virtual Server** function on the router. The Virtual Server ports used by the camera must be opened through the router for remote access to your camera. Follow these steps to configure your router's Virtual Server settings:

- <sup>z</sup> Click **Enabled**.
- Enter a unique name for each entry.
- <sup>z</sup> Select **Both** under **Protocol Type** (**TCP** and **UDP**)
- <sup>z</sup> Enter your camera's local IP address (e.g., **192.168.0.100**) in the **Private IP** field.
- <sup>z</sup> If you are using the default camera port settings, enter **80** into the **Public** and **Private Port** section, click **Add**.

A check mark appearing before the entry name will indicate that the ports are enabled.

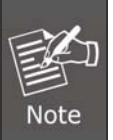

Some ISPs block access to port 80. Be sure to check with your ISP so that you can open the appropriate ports accordingly. If your ISP does not pass traffic on port 80, you will need to change the port the camera uses from 80 to something else, such as 8080. Not all routers are the same, so refer to your user manual for specific instructions on how to open ports.

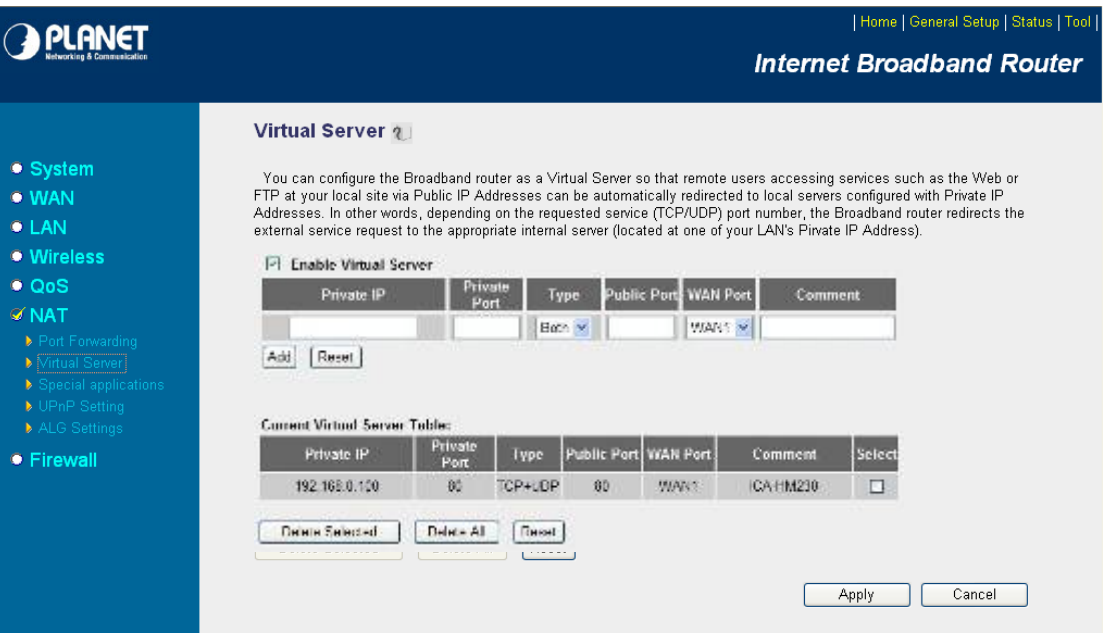

Enter valid ports in the **Virtual Server** section of your router. Please make sure to check the box on this line to enable settings. Then the device can be accessed from WAN by the router's WAN IP address.

By now, you have finished your entire PC configuration for this device.

<span id="page-42-0"></span>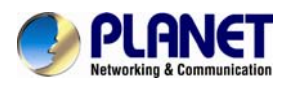

# **Appendix E: Power Line Frequency**

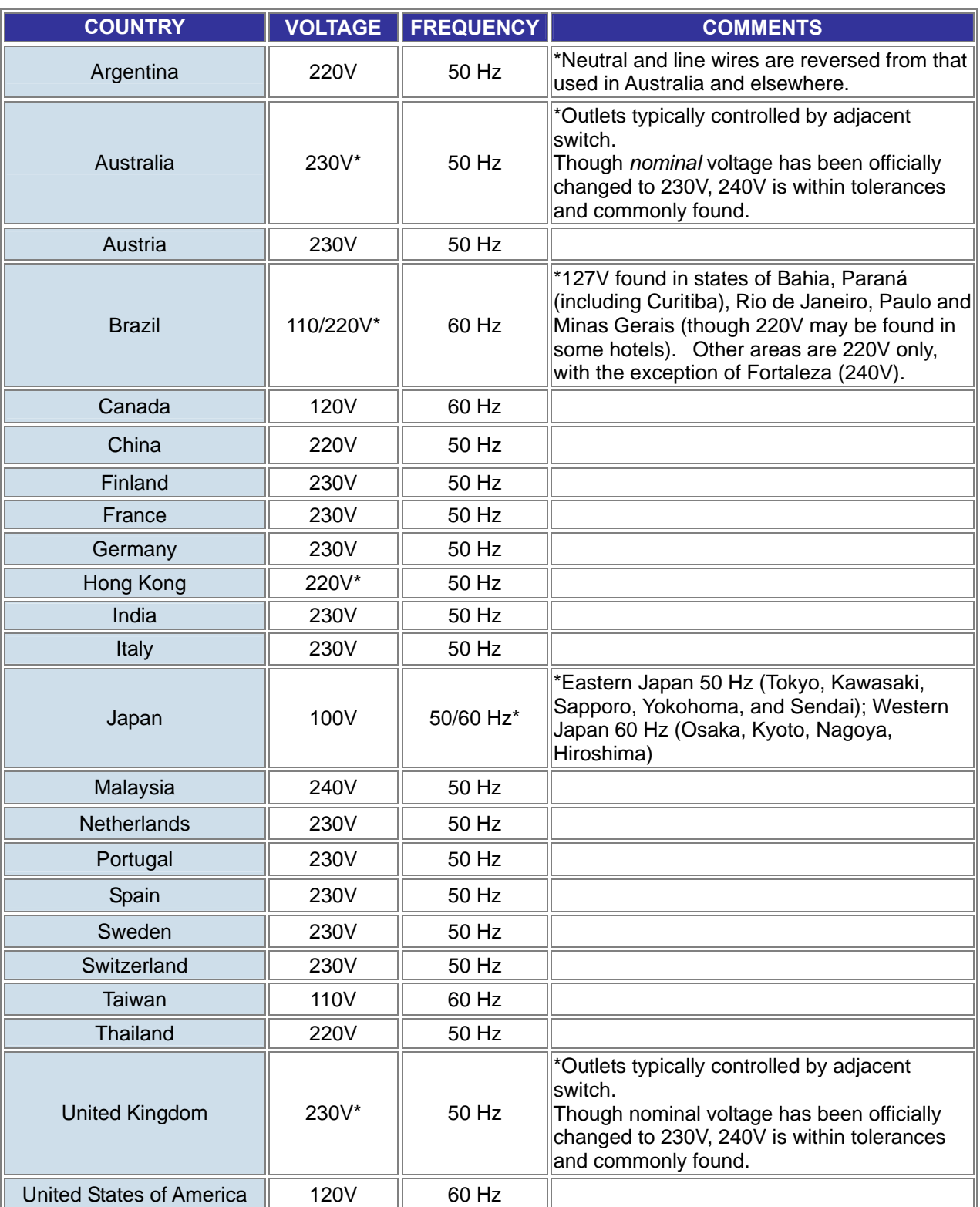

<span id="page-43-0"></span>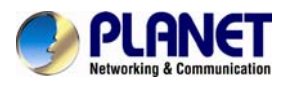

# **Appendix F: Troubleshooting & Frequently Asked Questions**

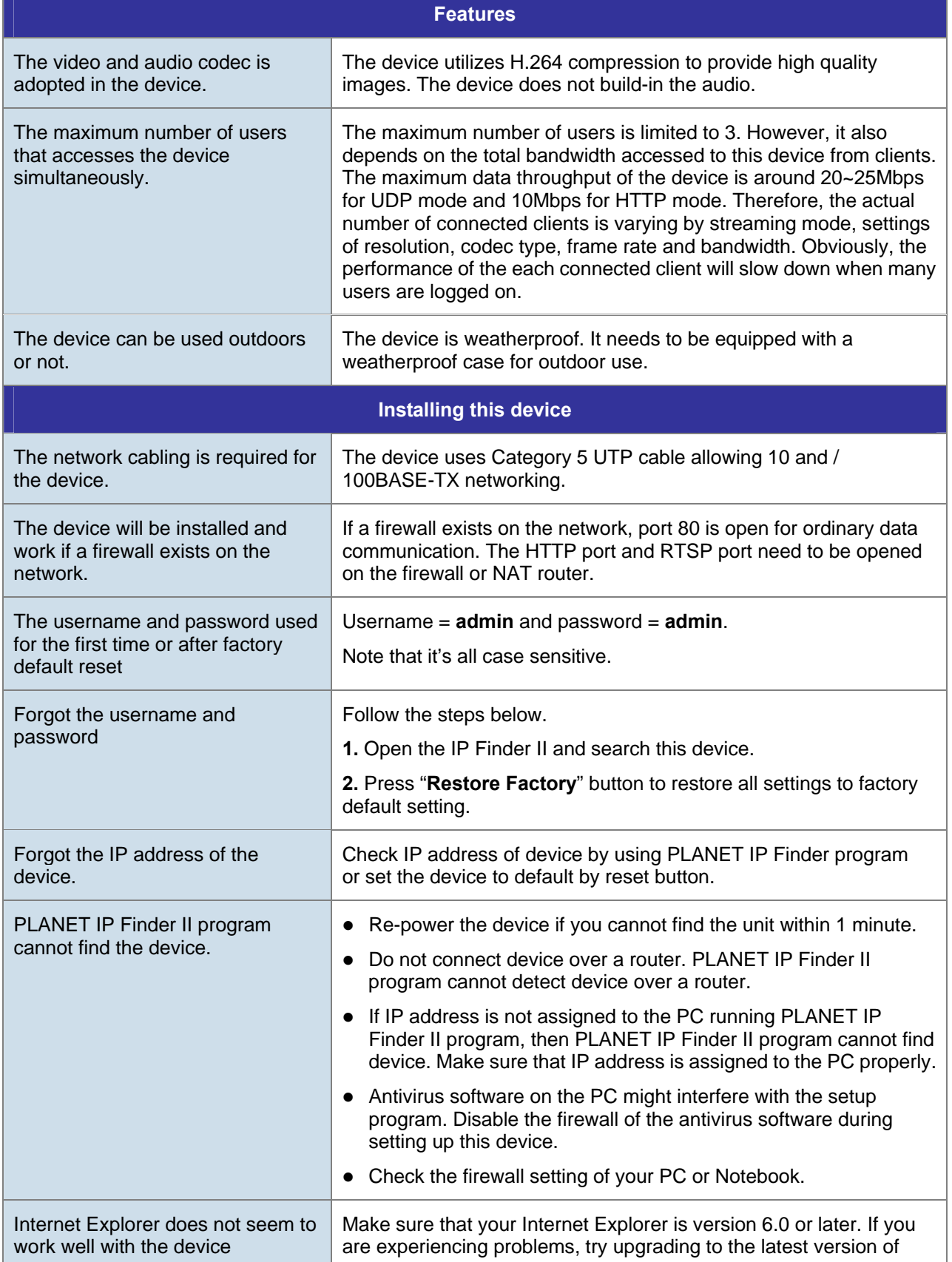

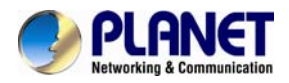

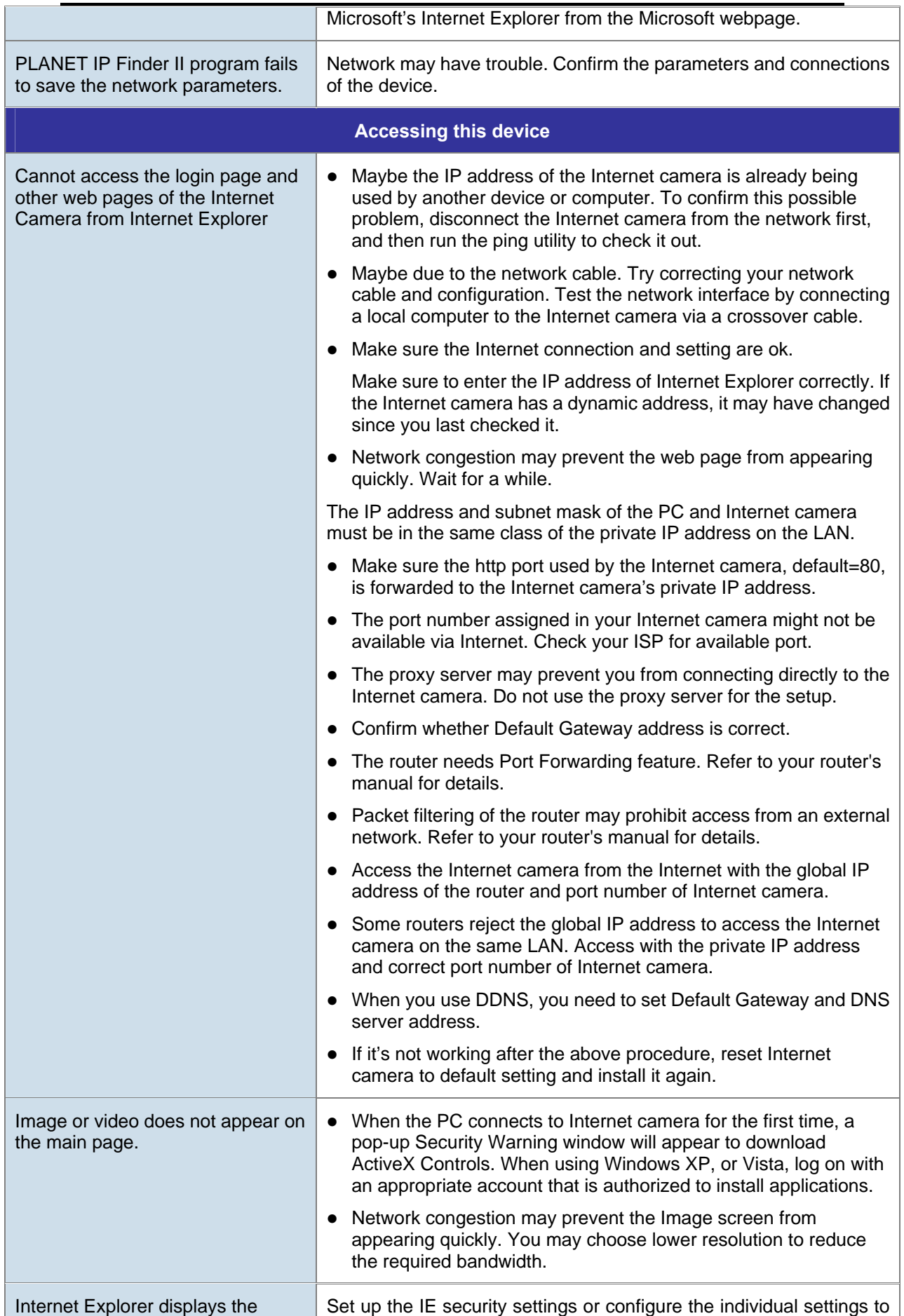

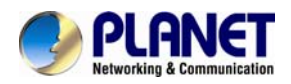

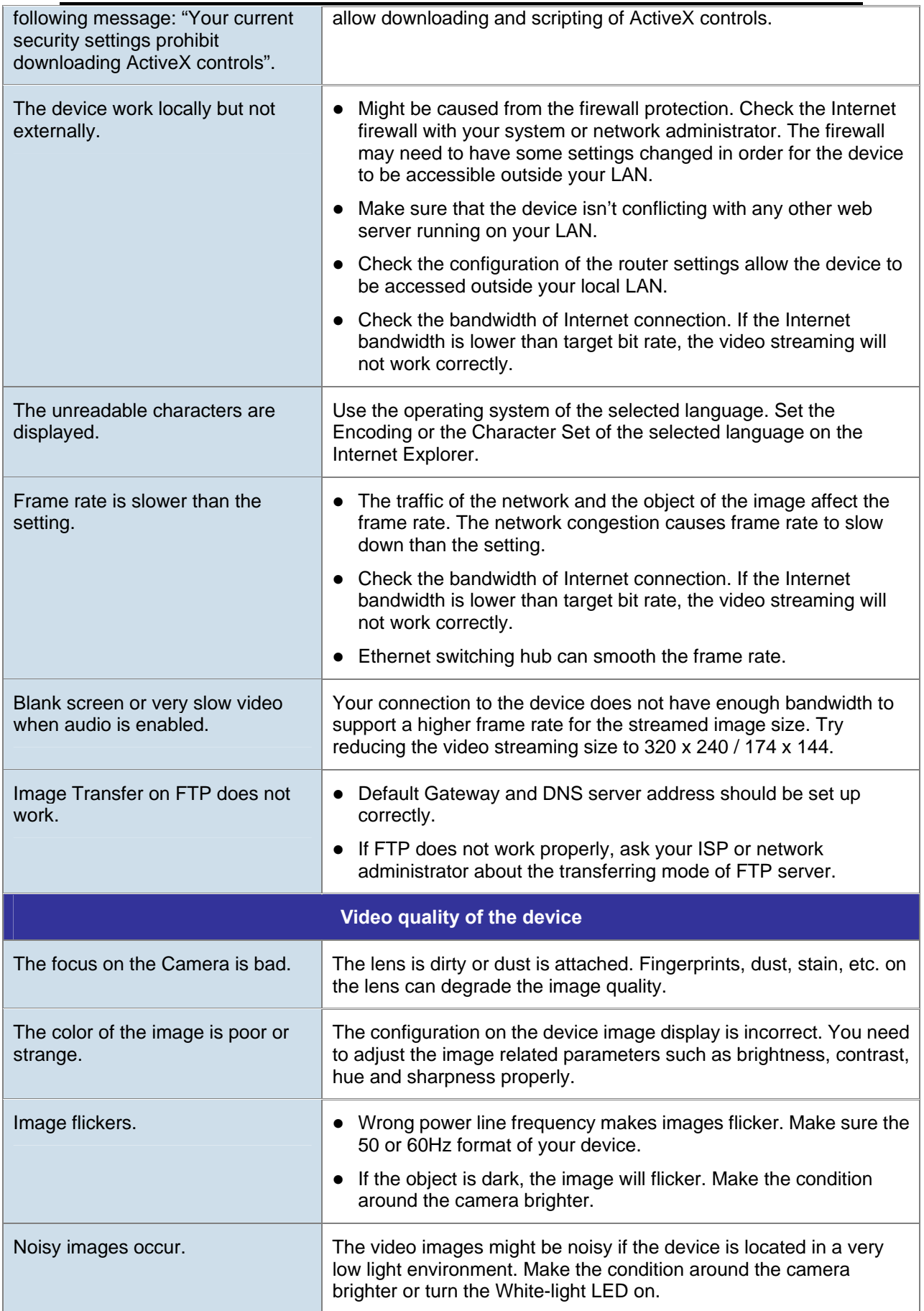